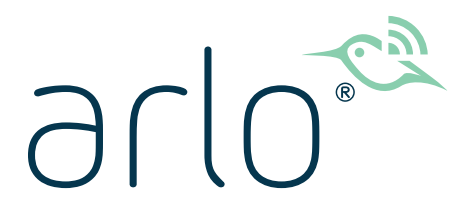

# Essential Video Doorbell Wire-Free Gebruikershandleiding

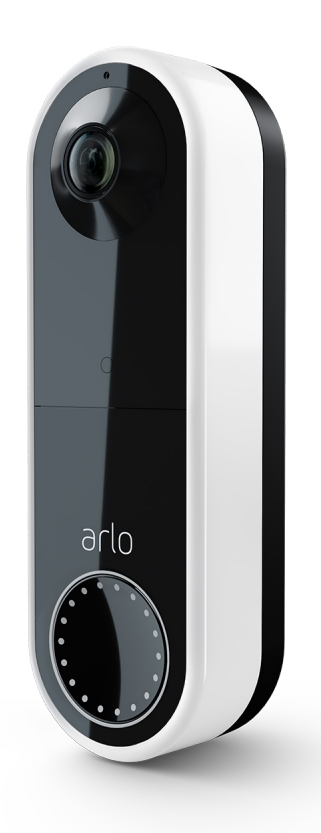

# Inhoud

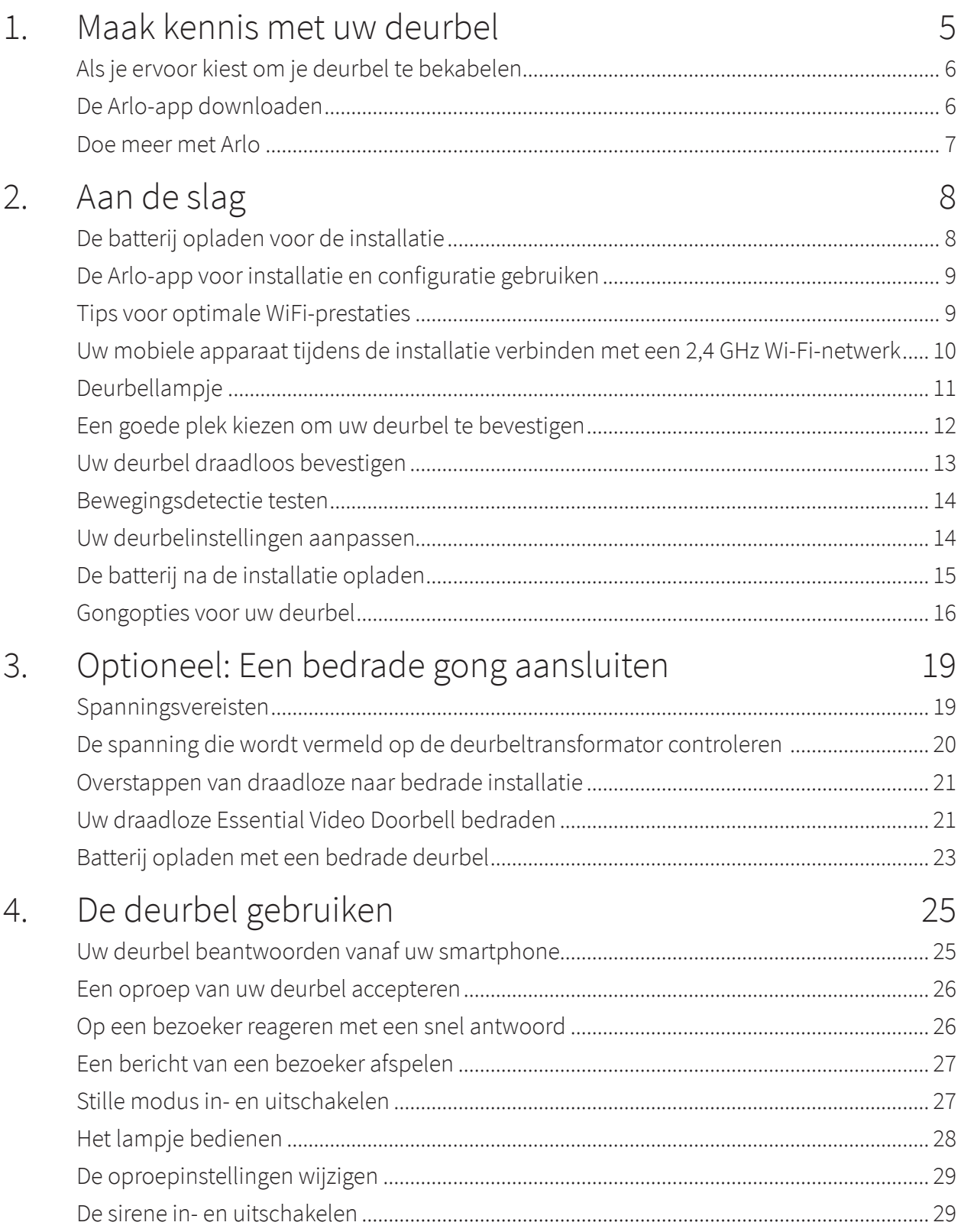

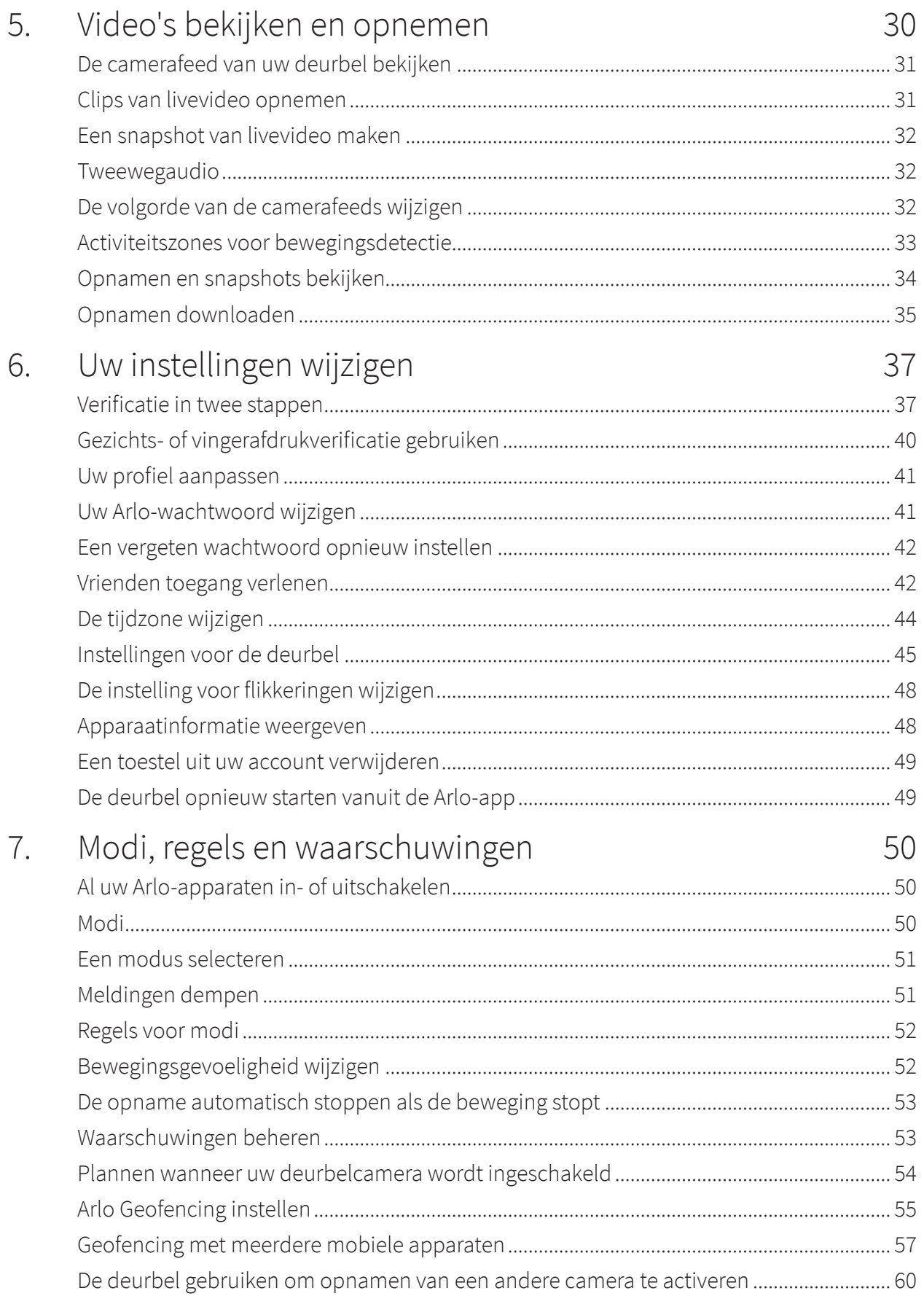

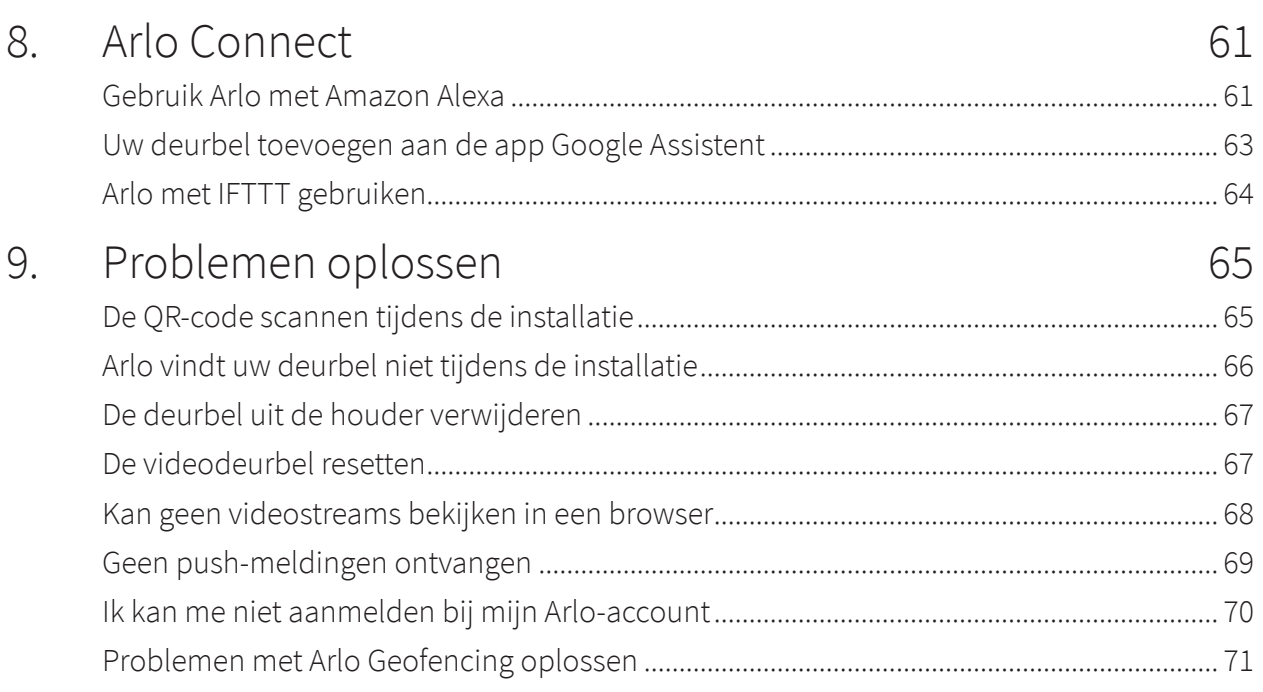

# <span id="page-4-0"></span>1. Maak kennis met uw deurbel

Een betere manier om het volledige beeld bij uw deur te zien. Uw Arlo Essential Video Doorbell Wire-Free kan worden gevoed door een oplaadbare batterij of via vaste bedrading. Maak rechtstreeks verbinding met Wi-Fi voor eenvoudige installatie. Als er beweging wordt gedetecteerd, ontvangt u meldingen en bekijkt u live-video vanaf uw telefoon. Zie wat er voor de deur gebeurt, van personen tot pakketten op de grond, overdag of bij weinig licht met nachtzicht, zonder dat u de deur hoeft te openen. Dankzij tweewegaudio kunt u met bezoekers spreken of als u het druk hebt, kunt u een vooraf opgenomen bericht afspelen als snel antwoord.

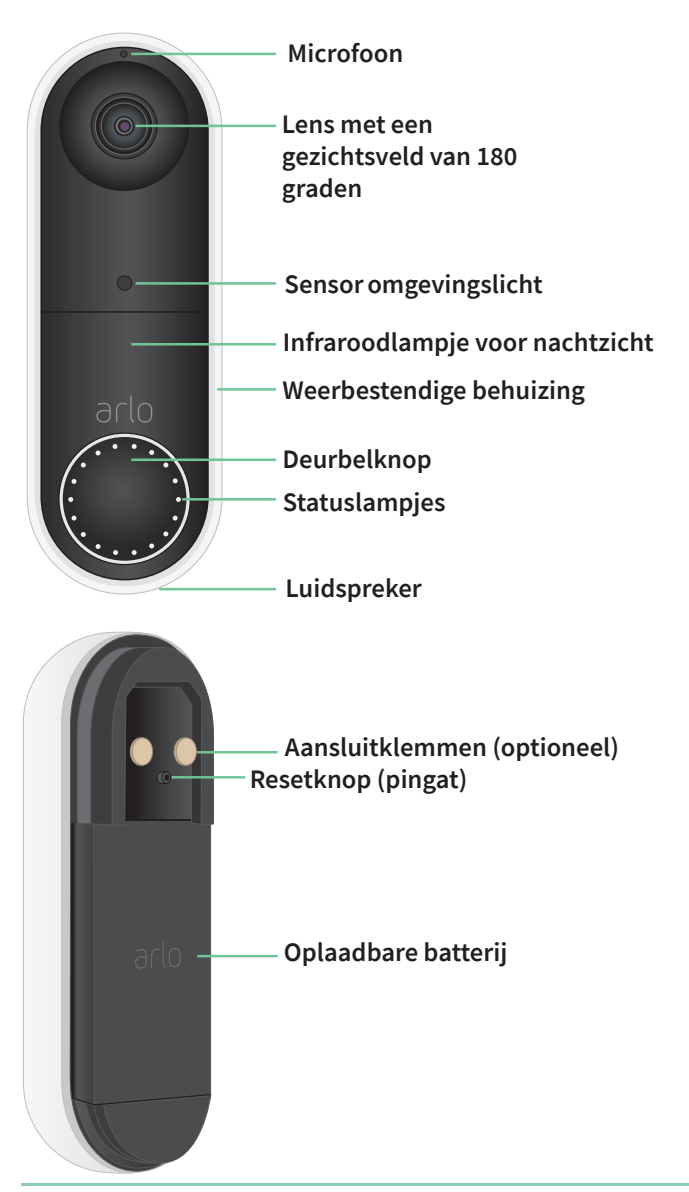

# <span id="page-5-0"></span>Als je ervoor kiest om je deurbel te bekabelen

De draadloze Arlo Essential Doorbell wordt geleverd met een oplaadbare batterij, die de deurbel van stroom voorziet. Bedrading is niet vereist voor installatie. Als u uw draadloze Essential Video Doorbell met vaste bedrading wilt aansluiten, kunt u dat doen.

De spanning moet 8 – 24 VAC zijn. Als u een transformator wilt installeren of upgraden, neem dan contact op met een erkende elektricien of ga naar *[arlo.com](http://www.arlo.com)* voor informatie over installatieservices. Zie *[3. Optioneel: Een bedrade gong aansluiten op pagina 19](#page-18-1)* voor meer informatie over optionele bedrading.

# De Arlo-app downloaden

Download de Arlo-app. Met de Arlo-app kunt u een Arlo-account in de cloud maken en al uw Arlo-apparaten instellen en beheren.

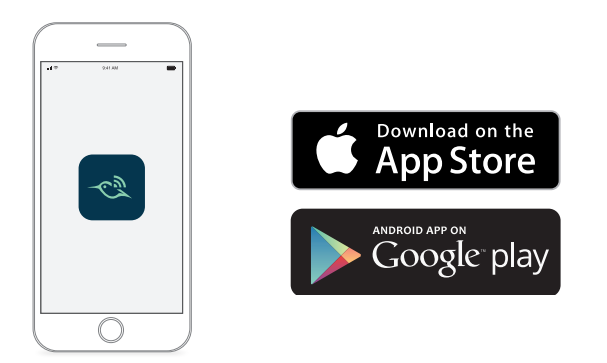

**Opmerking:** Gebruikt u de Arlo-app al? Zorg er dan voor dat u de nieuwste versie gebruikt. Ga naar de App Store en zoek naar Arlo om te controleren of er een update beschikbaar is.

#### Functies

- **Zie meer wat er bij de voordeur gebeurt**. Zie een persoon van top tot teen of een pakket op de grond met een diagonale kijkhoek van 180 graden die is geoptimaliseerd voor de voordeur.
- **Beveiliging in de palm van uw hand**. Ontvang meldingen als beweging wordt gedetecteerd en bekijk live streamingvideo vanaf uw smartphone of tablet.
- **Meer manieren om te antwoorden**. Dankzij tweewegaudio kunt u bezoekers zien of met bezoekers spreken of als u het druk hebt, kunt u een vooraf opgenomen bericht afspelen als snel antwoord. Ontvang een videogesprek als uw deurbel wordt ingedrukt en mis nooit een bezoeker.
- **Nachtzicht**. Zie wie er 's nachts voor uw deur staat, zelfs als het licht niet aan is.
- **Meerdere voedingsopties.** Installeer zonder kabels met behulp van de oplaadbare batterij of sluit aan op bestaande bedrading voor continue voeding.
- <span id="page-6-0"></span>• **Belangrijke meldingen**. Ontvang waarschuwingen wanneer uw Video Doorbell mensen, voertuigen, dieren of een pakket ziet met Arlo Smart<sup>1</sup>.
- **Ingebouwde slimme sirene**. Activeer de sirene automatisch of handmatig vanuit de Arloapp.
- **Bezoekersberichten**. Bezoekers kunnen een bericht achterlaten wanneer u de deur niet kunt openen. U kunt dit terugluisteren wanneer het u uitkomt.
- **Rechtstreeks verbinding met Wi-Fi**. Maakt rechtstreeks verbinding met Wi-Fi voor eenvoudige installatie.

#### Doe meer met Arlo

U kunt deze opties toevoegen, die afzonderlijk verkrijgbaar zijn:

- **Voeg meer Arlo-camera's en -apparaten toe**. Bestrijk meer gebieden in en om uw huis door camera's, beveiligingslampen en meer toe te voegen.
- **Upgrade uw Arlo-abonnement**. Ga voor meer informatie naar *[Welke Arlo-abonnementen](https://kb.arlo.com/88/What-are-the-available-Arlo-subscription-plans-and-how-much-cloud-recording-is-available)  [zijn beschikbaar en hoeveel cloudopnamen zijn beschikbaar?](https://kb.arlo.com/88/What-are-the-available-Arlo-subscription-plans-and-how-much-cloud-recording-is-available)*.

<sup>1</sup> De Arlo Smart-service is in bepaalde landen niet beschikbaar. Ga naar *[www.arlo.com/ArloSmart](http://www.arlo.com/ArloSmart)* voor meer informatie.

# <span id="page-7-0"></span>2. Aan de slag

# <span id="page-7-1"></span>De batterij opladen voor de installatie

Uw draadloze Essential Video Doorbell wordt geleverd met een oplaadbare batterij. We raden u aan de batterij helemaal op te laden voordat u de deurbel installeert. Zie *[De batterij opladen](#page-7-1)  [voor de installatie op pagina 8](#page-7-1)* voor hulp bij het opladen van de batterij na de installatie.

**Waarschuwing: Laat de deurbel niet buiten achter zonder dat de batterij is geplaatst. Als u dit toch doet, kan er water in de deurbel komen.** 

De batterij opladen vóór de installatie:

1. Sluit de oplaadbare batterij aan op de meegeleverde USB-oplaadkabel.

De batterijoplaadkabel werkt met de meeste netvoedingsadapters.

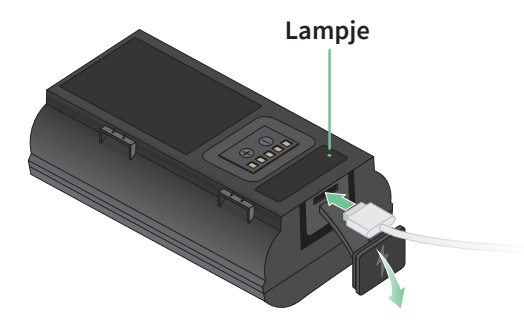

2. Laad de batterij op tot 100%.

Het batterijlampje brandt rood tijdens het opladen en wordt vervolgens groen wanneer de batterij volledig is opgeladen.

**Opmerking:** Als u uw deurbel nog niet hebt geïnstalleerd, raden we u aan te wachten totdat u klaar bent om de stappen in de Arlo-app te volgen om uw deurbel te installeren en in te stellen.

# <span id="page-8-0"></span>De Arlo-app voor installatie en configuratie gebruiken

Gebruik de Arlo-app om uw draadloze Essential Video Doorbell te installeren en in te stellen. De Arlo-app begeleidt u door het installatieproces en helpt u bij de configuratie:

1. Maak uw Arlo-account aan.

U beheert al uw Arlo-apparaten met hetzelfde account.

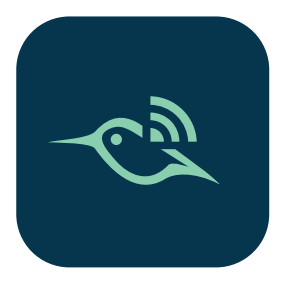

2. Volg de aanwijzingen in de Arlo-app om uw draadloze Arlo Essential Video Doorbell te installeren en in te stellen.

Nadat u uw Arlo-account hebt ingesteld, kunt u deze openen in de Arlo-app op een smartphone of tablet, of op een computer met een webbrowser. Als u een computer gebruikt, typt u *<https://my.arlo.com/#/login>* in de adresbalk van de browser.

### Tips voor optimale WiFi-prestaties

De afstand tussen WiFi-apparaten kan het WiFi-signaal beïnvloeden:

- **Maximale aanbevolen afstand**. Plaats uw Wi-Fi-router binnen het bereik van uw deurbel. Het maximale zichtbereik van uw Wi-Fi-router wordt verkleind door muren, plafonds of andere grote obstructies tussen de deurbel en de router.
- **Minimale aanbevolen afstand**. Om Wi-Fi-interferentie te verminderen, dient u minimaal 2 meter ruimte te laten tussen uw deurbel en eventuele Arlo-camera's die u installeert.

De volgende materialen kunnen de sterkte van het Wi-Fi-signaal verminderen als deze zich tussen Wi-Fi-apparaten bevinden:

- Ongewoon dikke muren en plafonds
- Baksteen
- **Beton**
- Steen
- Keramiek
- Glas, vooral spiegels

Aan de slag 9

- <span id="page-9-0"></span>• Metaal
- Grote hoeveelheden water, zoals het water in een aquarium of boiler

### Uw mobiele apparaat tijdens de installatie verbinden met een 2,4 GHz Wi-Fi-netwerk

Als u uw draadloze Essential Video Doorbell rechtstreeks verbindt met het Wi-Fi-netwerk van uw router, moet u uw mobiele apparaat tijdens de installatie verbinden met hetzelfde Wi-Finetwerk als de deurbel.

Uw deurbel maakt uitsluitend verbinding met 2,4 GHz Wi-Fi-netwerken. Veel routers zenden Wi-Fi-netwerken uit op zowel 2,4 GHz als 5 GHz, zodat uw telefoon verbinding kan maken met de 5 GHz Wi-Fi-band. Verbind uw telefoon tijdens de installatie met het 2,4 GHz Wi-Fi-netwerk en verbind uw videodeurbel vervolgens met hetzelfde 2,4 GHz Wi-Fi-netwerk.

#### De naam en het wachtwoord van uw 2,4 GHz Wi-Fi-netwerk opzoeken

Mogelijk maakt uw telefoon meestal verbinding met uw 5 GHz Wi-Fi-netwerk. Als u niet zeker weet hoe u het 2,4 GHz Wi-Fi-netwerk kunt vinden:

- Kijk op het label van uw Wi-Fi-router. Veel routers hebben een label met de Wi-Fi-netwerknaam, ook wel SSID genoemd. De naam van uw 2,4 GHz-netwerk eindigt mogelijk op 2, 2,4 of 2G. De naam van uw 5 GHznetwerk eindigt mogelijk op 5 of 5G. Als u de Wi-Fi-instellingen hebt gewijzigd, gaat u naar de plaats waar u de aangepaste instellingen hebt opgeslagen.
- Geeft de naam van uw Wi-Fi-netwerk of SSID niet aan of het 2,4 GHz of 5 GHz betreft, dan vraagt u uw internetprovider (ISP) of degene die uw Wi-Fi-router heeft ingesteld om hulp.
- Een mesh Wi-Fi-netwerk gebruikt één Wi-Fi-netwerknaam voor beide Wi-Fi-banden. De deurbel maakt automatisch verbinding met de 2,4 GHz Wi-Fi-band. Zolang uw telefoon maar met hetzelfde mesh-netwerk verbinding maakt, vindt Arlo de deurbel wel.

#### Uw iOS-apparaat (Apple) verbinden met een 2,4 GHz-netwerk

- 1. Ontgrendel uw apparaat en tik op **Instellingen**.
- 2. Tik op **Wi-Fi** boven aan de lijst met instellingsopties.
- 3. Schakel Wi-Fi in door op de schakelaar naast Wi-Fi bovenaan te tikken.

**Opmerking:** Wi-Fi is geactiveerd wanneer de schakelaar groen is.

4. Selecteer een Wi-Fi-netwerk van 2,4 GHz. Gewoonlijk zijn deze te herkennen aan 2, 2,4 of 2G aan het einde van de netwerknaam. <span id="page-10-0"></span>5. Voer het wachtwoord voor het netwerk in als daarom wordt gevraagd. Wanneer u links van de netwerknaam een blauw vinkje ziet, hebt u verbinding met het Wi-Fi-netwerk.

Uw Android-apparaat aansluiten op een 2,4 GHz-netwerk

- 1. Ontgrendel uw apparaat en tik op **Instellingen**.
- 2. Tik op **Netwerk en internet > Wi-Fi**.
- 3. Schakel WiFi in door bovenaan op **WiFi gebruiken** te tikken.
- 4. Selecteer een Wi-Fi-netwerk van 2,4 GHz. Gewoonlijk zijn deze te herkennen aan 2, 2,4 of 2G aan het einde van de netwerknaam.
- 5. Voer het wachtwoord voor het netwerk in als daarom wordt gevraagd. Wanneer u verbinding hebt met het Wi-Fi-netwerk, verschijnt het woord *Verbonden* onder de netwerknaam.

# <span id="page-10-1"></span>Deurbellampje

Het lampje bevindt zich aan de buitenkant van uw deurbel en geeft de status van de deurbel weer. In het volgende gedeelte wordt beschreven hoe het lampje standaard werkt. Zie *[Het](#page-27-1)  [lampje bedienen op pagina 28](#page-27-1)* voor informatie over het wijzigen van de instellingen voor het lampje.

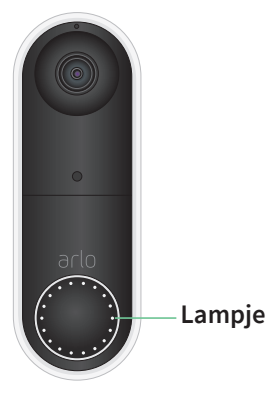

Het gedrag van het lampje op uw deurbel varieert, afhankelijk van of u het hebt ingesteld.

#### Gedrag van het lampje tijdens de installatie

- **Uit.** De batterij zit niet in de deurbel of de batterij is niet opgeladen. Voor meer informatie raadpleegt u *[De batterij opladen voor de installatie op pagina 8](#page-7-1)*.
- **Enkele witte flits**. De batterij is correct in de deurbel geplaatst.
- **Knippert wit**. De deurbel is klaar om verbinding te maken met uw Wi-Fi-router. Nadat u de QR-code in de Arlo-app hebt gescand, kan er het volgende gebeuren:
- <span id="page-11-0"></span>• **Snel knipperend wit**. De Arlo-app heeft uw deurbel ontdekt.
- **Knippert oranje**. De Arlo-app heeft uw deurbel niet ontdekt. Zorg ervoor dat uw deurbel en uw mobiele apparaat op hetzelfde 2.4Ghz Wi-Fi-netwerk zijn aangesloten.

#### Gedrag van het lampje na de installatie

- **Traag knipperend wit patroon**. De deurbel heeft beweging gedetecteerd.
- **Brandt wit**. De deurbel is verbonden met een oproep.
- **Vervagend wit**. De oproep van de deurbel is beëindigd.

# Een goede plek kiezen om uw deurbel te bevestigen

De beste locatie voor uw deurbel varieert per huishouden en buitenomgeving.

Plaats uw deurbel met het meest volledige zicht op het gebied dat naar de voordeur leidt. Dit biedt de beste mogelijkheid om bewegingen te detecteren en videoclips vast te leggen als iemand de deur nadert. U kunt de meegeleverde gebogen montagewig gebruiken om de hoek van uw deurbel te optimaliseren.

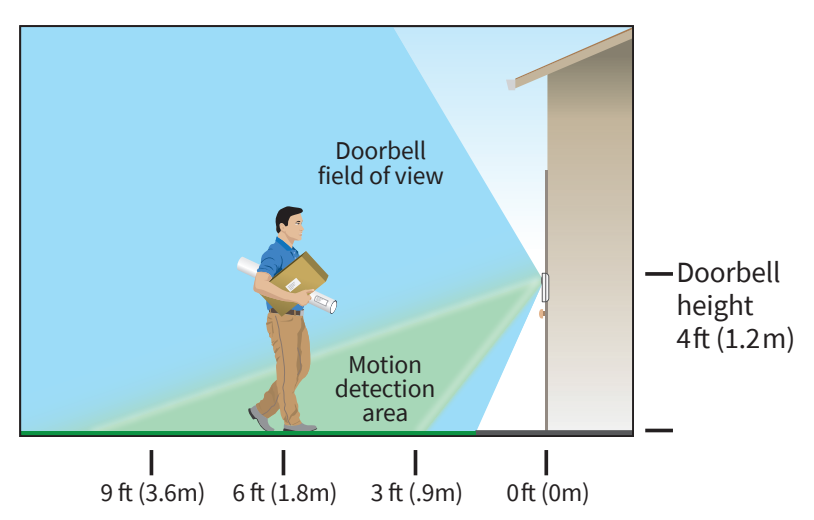

Bij het monteren van uw deurbel:

- Plaats de deurbel ongeveer 1,2 m boven de grond.
- Zorg ervoor dat nabijgelegen muren en andere voorwerpen het zicht op uw deurbel niet belemmeren.
- De onderste helft van het gezichtsveld van de camera is het bewegingsgevoelige deel van het beeld. De deurbel begint op te nemen als er beweging in dit gebied wordt gedetecteerd.

# <span id="page-12-0"></span>Uw deurbel draadloos bevestigen

**Opmerking:** Zie *[Uw draadloze Essential Video Doorbell bedraden op pagina 21](#page-20-1)* als u uw deurbel wilt bedraden (optioneel).

- 1. Plaats de montageplaat op de muur waar u uw deurbel wilt monteren en markeer de locaties voor de twee schroefgaten.
- 2. Beslis of u de schuine montageplaat wilt gebruiken om het gebied aan te passen waar uw deurbel op gericht staat.
- 3. Gebruik een boor van 6 mm om twee gaten te boren.
- 4. Lijn de montageplaat uit met de twee gaten in de muur.
- 5. Houd de montageplaat boven de twee gaten (en de gebogen montagewig als u deze gebruikt) en gebruik een schroevendraaier om een schroef in elk van de gaten te steken.

Als u de deurbel op een gipsplaat monteert, raden we u aan de meegeleverde muurpluggen te gebruiken.

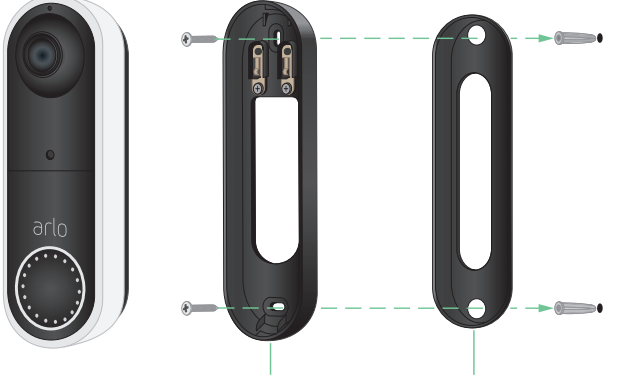

**Bevestigingsplaat Optionele montagewig**

6. Plaats de deurbel in een neerwaartse beweging op de montageplaat. Als de deurbel goed is bevestigd, hoort u een klikgeluid.

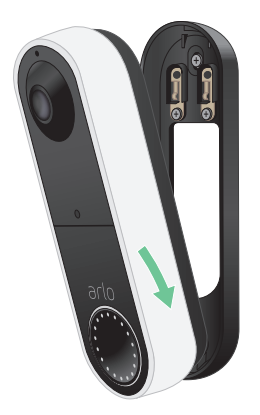

# <span id="page-13-0"></span>Bewegingsdetectie testen

U kunt de bewegingsdetectietest uitvoeren om na te gaan wat de juiste instelling voor de bewegingsgevoeligheid van uw deurbel is.

- 1. Open de Arlo-app.
- 2. Tik op het tandwielpictogram naast de Essential Video Doorbell Wire-Free.
- 3. Tik op **Apparaathulpprogramma's > Bewegingsdetectietest**.
- 4. Beweeg voor de camera.

Tijdens deze test knippert het cameralampje wit als er beweging wordt gedetecteerd.

5. Verplaats de schuifregelaar om het niveau van de bewegingsgevoeligheid naar wens aan te passen.

**Opmerking:** Deze instelling voor bewegingsgevoeligheid is alleen bedoeld voor gebruik tijdens de bewegingsdetectietest, zodat u de instelling kunt identificeren die u wilt gebruiken.

6. Nadat u een instelling hebt gevonden die goed werkt, bewerkt u de modusregel om het gevoeligheidsniveau te wijzigen in de gewenste instelling, zodat deze van kracht wordt.

Zie *[Bewegingsgevoeligheid wijzigen op pagina 52](#page-51-1)* voor meer informatie over het bewerken van een modusregel.

# Uw deurbelinstellingen aanpassen

U kiest de regels die uw deurbel gebruikt om u op te nemen en te waarschuwen door een modus te selecteren. Ook kunt u al uw Arlo-apparaten tegelijkertijd in- of uitschakelen.

De Arlo-app heeft vier modi:

- Ingeschakeld
- Uitgeschakeld
- Schema
- **Geofencing**

U kunt elke modus aanpassen en u kunt ook aangepaste modi maken. Zie hoofdstuk *[7. Modi,](#page-49-1)  [regels en waarschuwingen op pagina 50](#page-49-1)* voor meer informatie.

# <span id="page-14-0"></span>De batterij na de installatie opladen

**Waarschuwing: Laat de deurbel niet buiten achter zonder dat de batterij is geplaatst. Als u dit toch doet, kan er water in de deurbel komen.** 

1. Gebruik de ontgrendelingspin die bij uw draadloze Arlo Essential Video Doorbell is meegeleverd.

U kunt ook een paperclip of een soortgelijk object gebruiken.

2. Steek de ontgrendelingspin in het gaatje aan de bovenkant van de deurbelplaat. U hoort een klik en de deurbel komt los van de plaat.

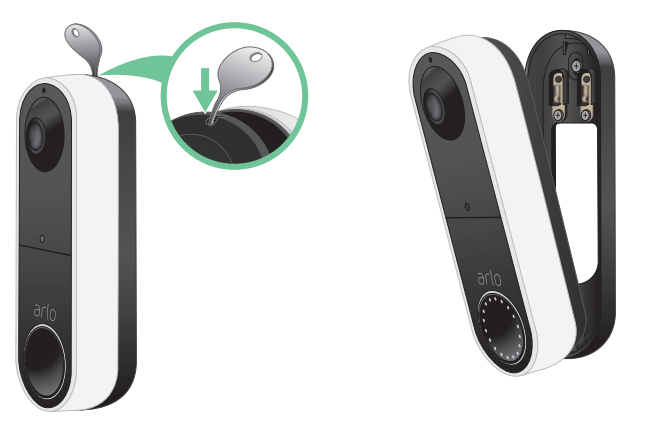

- 3. Trek de deurbel in een op- en uitgaande beweging van de plaat.
- 4. Breng de deurbel naar binnen.
- 5. Haal de batterij uit de deurbel.
- 6. Sluit de batterij aan op de meegeleverde USB-oplaadkabel. De batterijoplaadkabel werkt met de meeste netvoedingsadapters.

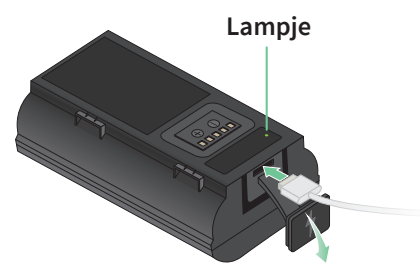

7. Laad de batterij op tot 100%.

Het batterijlampje brandt rood tijdens het opladen en wordt vervolgens groen wanneer de batterij volledig is opgeladen.

**Opmerking:** Als de accu te warm wordt tijdens het opladen, knippert de LED groen en rood. Verplaats de accu naar een koelere locatie binnenshuis om het opladen te voltooien.

<span id="page-15-0"></span>8. Plaats de batterij terug in de deurbel.

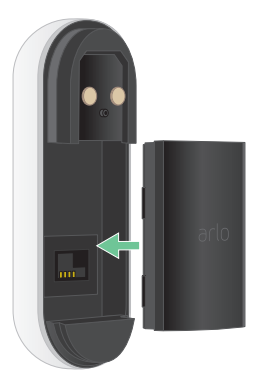

9. Plaats de deurbel in een neerwaartse beweging op de montageplaat. Als de deurbel goed is bevestigd, hoort u een klikgeluid.

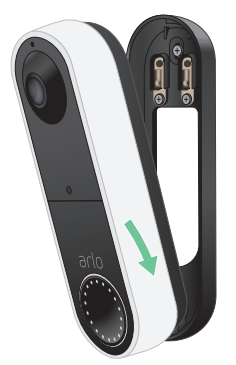

# Gongopties voor uw deurbel

De draadloze Arlo Essential Video Doorbell biedt verschillende gongopties. Als u een beltoon wilt horen als iemand op uw deurbel drukt, kunt u de deurbel aansluiten op de traditionele gong van uw huis, een smart home voice assistant, uw mobiele apparaat (voor SIPvideogesprekken) en een Arlo Chime met een compatibele Arlo SmartHub of een compatibel basisstation.

#### Draadloze gongoplossingen

U kunt profiteren van een verscheidenheid aan draadloze opties om een beltoon te horen en meldingen te ontvangen als iemand op uw Arlo-deurbel drukt.

Smart home voice assistant-systemen.

U kunt een home voice assistant gebruiken, zoals Amazon Alexa, Google Assistant, Samsung SmartThings, IFTTT en Orro, om een melding te ontvangen als iemand op uw draadloze Arlo Essential Video Doorbell drukt. Zie het *hoofdstuk [8. Arlo Connect op pagina](#page-60-1)  [61](#page-60-1)* voor meer informatie.

• Videodeurbelgesprek.

Uw deurbel is verbonden met het mobiele apparaat dat u hebt gebruikt om de deurbel in de Arlo-app in te stellen. Uw telefoon gaat over als iemand op uw deurbel drukt en u kunt de telefoon beantwoorden om met de persoon te spreken die op de deurbel drukte. Als u een iOS-apparaat hebt, kunt u een naam van een contactpersoon en een beltoon aan de deurbel toewijzen. Voor meer informatie raadpleegt u *[Uw deurbel beantwoorden vanaf uw](#page-24-1)  [smartphone op pagina 25](#page-24-1)*.

• Arlo Chime.

Als u een Arlo SmartHub of basisstation hebt, kunt u deze gebruiken om een Arlo Chime toe te voegen aan uw Arlo-account. Als er een Arlo Chime op uw account staat, kunt u dit koppelen aan uw Arlo-deurbel. Zie *[Een Arlo Chime aansluiten \(afzonderlijk verkrijgbaar\) op](#page-16-0)  [pagina 17](#page-16-0)*.

#### Traditionele gongoplossing

Uw Arlo-deurbel is volledig draadloos, maar u kunt deze aansluiten op uw bestaande deurbelbedrading (indien van toepassing) om uw huisgong te laten klinken en de deurbel continu op te laden. Zie het *hoofdstuk [3. Optioneel: Een bedrade gong aansluiten op pagina](#page-18-1)  [19](#page-18-1)* voor meer informatie.

#### <span id="page-16-0"></span>Een Arlo Chime aansluiten (afzonderlijk verkrijgbaar)

U kunt uw draadloze Arlo Essential Video Doorbell aansluiten op een Arlo Chime. Wanneer er een gong is aangesloten, wordt er een beltoon afgespeeld als iemand op uw videobel drukt. Dit is een handige draadloze oplossing als u nog geen mechanische of digitale gong hebt om aan uw deurbel te koppelen.

**Opmerking:** Voor de Arlo Chime is een verbinding met een Arlo SmartHub of basisstation vereist.

Een Arlo Chime aansluiten op uw deurbel:

- 1. Open de Arlo-app.
- 2. Tik op **Instellingen > Mijn apparaten**.
- 3. Selecteer uw Arlo Essential Video Doorbell.
- 4. Blader omlaag in Apparaatinstellingen en tik op **Chime toevoegen**.
- 5. Volg de Arlo-app om uw Arlo Chime aan te sluiten.

Als uw Arlo Chime is verbonden met uw Arlo Essential Video Doorbell, verschijnt de gong onder GEKOPPELDE APPARATEN op de pagina Apparaatinstellingen.

# <span id="page-18-1"></span><span id="page-18-0"></span>3. Optioneel: Een bedrade gong aansluiten

De draadloze Arlo Essential Doorbell wordt geleverd met een oplaadbare batterij die de deurbel van stroom voorziet. Bedrading is niet vereist voor installatie. Als u uw draadloze Essential Video Doorbell met vaste bedrading wilt aansluiten, kunt u dat doen. Door uw deurbel met vaste bedrading aan te sluiten op de bestaande gong van uw huis, kan de deurbel opladen wanneer deze niet wordt gebruikt.

# Spanningsvereisten

Als u ervoor kiest om uw draadloze Essential Video Doorbell te bekabelen, moet de spanning 8 - 24 VAC zijn en is een transformator vereist.

Als de spanning niet voldoet aan de stroomvereisten en u een transformator moet installeren of upgraden, neemt u contact op met een erkende elektricien of gaat u naar arlo.com voor informatie over installatieservices.

Controleer de spanning op de transformator die uw bestaande deurbel van stroom voorziet voordat u de draadloze Essential Video Doorbell installeert. Als de spanning van de transformator niet 8-24 VAC bedraagt, moet u de transformator upgraden voordat u de deurbel gebruikt.

U kunt het spanningsniveau van uw deurbeltransformator op een van de volgende manieren controleren:

• **De spanning meten met een multimeter.**

Een multimeter is een elektronisch instrument waarmee u het exacte spanningsniveau van uw bestaande deurbelbedrading kunt meten. Met een multimeter krijgt u de meest nauwkeurige schatting van de spanning van uw transformator en dit zonder bij de transformator te komen. We adviseren u de meting uit te voeren bij de bedrading van de bestaande deurbel of bij de gong.

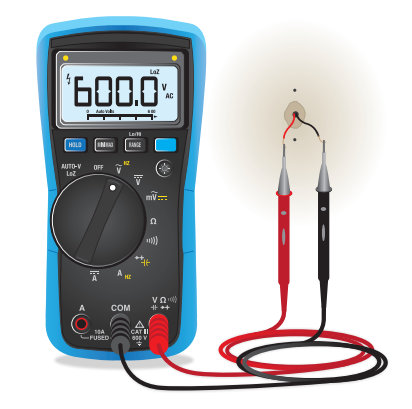

<span id="page-19-0"></span>• **Controleer of de spanning wordt vermeld op de transformator die uw bestaande deurbel van stroom voorziet.**

Gewoonlijk wordt de geschatte spanning op transformatoren vermeld. Dit is doorgaans nauwkeurig, maar niet zo nauwkeurig als een meting met een multimeter.

De spanning van een transformator meten met een multimeter

1. Koppel uw bestaande deurbel los.

Dit doet u door u uw bestaande deurbel uit de houder te verwijderen of los te schroeven om bij de bedrading of aansluitingen aan de achterkant te komen.

- 2. Stel de multimeter in op AC (de V met een golf erboven of ernaast).
- 3. Houd de twee sondes van de multimeter op de draden van de deurbel.
- 4. Lees het spanningsniveau af op het display van uw multimeter om er zeker van te zijn dat de spanning tussen de 8-24 VAC ligt

### De spanning die wordt vermeld op de deurbeltransformator controleren

Een deurbeltransformator is een apparaat dat de netspanning in uw woning verlaagt naar een spanning die geschikt is voor het voeden van een elektrische deurbel.

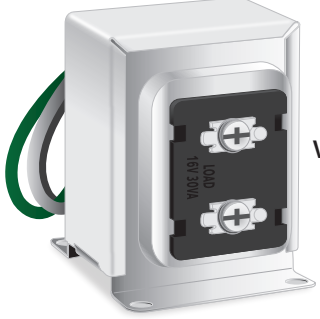

**Voorbeeld van deurbeltransformator**

De transformator bevindt zich meestal:

- In de meterkast, vlak bij uw bestaande deurbel
- Bij de stroomonderbreker
- In de kelder of op zolder
- In de garage
- In de keuken
- In de kruipruimte onder uw huis

### <span id="page-20-0"></span>Overstappen van draadloze naar bedrade installatie

Als u uw deurbel al draadloos hebt ingesteld en deze nu wilt bedraden, moet u eerst de deurbel uit uw Arlo-account verwijderen, deze vervolgens opnieuw toevoegen in de Arlo-app en de instructies voor een bedrade deurbel volgen.

- 1. Open de Arlo-app.
- 2. Tik op **Instellingen > Mijn apparaten**.
- 3. Blader omlaag en tik op **Apparaat verwijderen**.
- 4. Tik op het tabblad **Apparaten**.
- 5. Tik onder aan het tabblad Apparaten op **Nieuw apparaat toevoegen**.
- 6. Selecteer uw Arlo Essential Video Doorbell Wire-Free.

#### <span id="page-20-1"></span>Uw draadloze Essential Video Doorbell bedraden

Dit proces is optioneel. De draadloze Essential Video Doorbell werkt op batterijen, maar u kunt deze als u wilt bedraden. Door uw deurbel met vaste bedrading aan te sluiten op de bestaande gong van uw huis, kan de deurbel opladen wanneer deze niet wordt gebruikt.

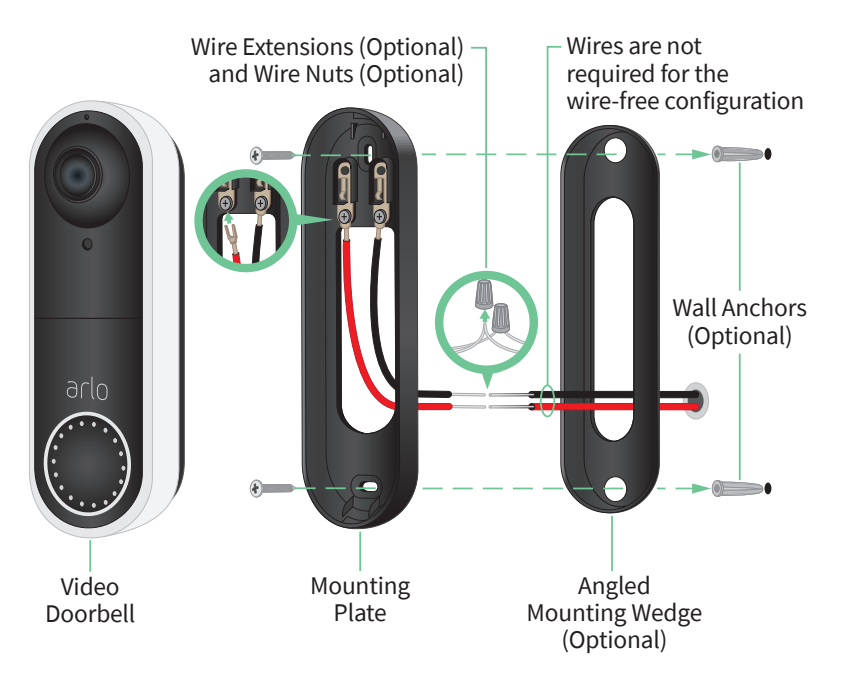

#### Gereedschap

- U hebt een kruiskopschroevendraaier nodig om de deurbel te installeren (niet meegeleverd).
- Een boor, waterpas en ladder zijn ook handig (om bij de gong te kunnen).

#### Installatieoverzicht

U moet de Arlo-app gebruiken voor installatie en configuratie. De Arlo-app begeleidt u door de bedrade installatie, waarbij deze volgorde wordt aangehouden:

1. Schakel de stroom uit bij de zekering.

**Waarschuwing: Als u de stroom niet uitschakelt, kan ernstig letsel het gevolg zijn.**

- 2. Volg de aanwijzingen in de Arlo-app om de draden aan te sluiten en uw deurbel te installeren.
- 3. Schakel de stroom in bij de zekering.
- 4. Controleer het lampje op uw deurbel. Raadpleeg *[Deurbellampje op pagina 11](#page-10-1)*.
- 5. Sluit uw deurbel aan op de 2.4 GHz Wi-Fi-verbinding van uw thuisnetwerk.
- 6. Bepaal of u alleen de vlakke bevestigingsplaat wilt gebruiken of deze samen met de schuine bevestigingsplaat wilt gebruiken om het gezichtsveld van de deurbel te kantelen.

Of u de schuine bevestigingsplaat gebruikt, is afhankelijk van de positie van de deurbel en de looproute naar uw huis. Met de schuine bevestigingsplaat kunt u de deurbel naar links of rechts laten kantelen.

#### De optionele kabelverlengstukken gebruiken

Uw draadloze Essential Video Doorbell wordt geleverd met twee identieke kabelverlengstukken en lasdopjes.

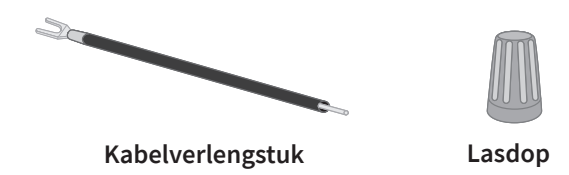

Als de bestaande draden van uw deurbel te kort zijn om uw draadloze Essential Video Doorbell aan te sluiten, kunt u de verlengstukken en de dopjes gebruiken.

<span id="page-22-0"></span>De kabelverlengstukken aan uw draadloze Essential Video Doorbell bevestigen:

- 1. Verwijder de rubberen uiteinden van de verlengstukken.
- 2. Bevestig een verlengstuk aan een van de draden van de bestaande deurbel. Sluit hiertoe het draaduiteinde van het verlengstuk (niet het metalen uiteinde) aan op uw bestaande deurbeldraad en draai de draden stevig ineen.
- 3. Bevestig het tweede verlengstuk aan de andere deurbeldraad.
- 4. Plaats de dopjes op de ineengedraaide draaduiteinden en draai ze vast. De dopjes houden de draden stevig op hun plaats.
- 5. Bevestig de verlengde draden aan de montageplaat.
- 6. Stop de kabelverlengstukken en de lasdopjes in de kabelholte in de muur, achter de deurbel.

U kunt de optionele montageplaat gebruiken om een beter zicht te krijgen op de deurbel als deze niet recht naar buiten gericht is op de gewenste ingang.

7. Plaats uw deurbel op de montageplaat.

Let erop dat de bevestigingsschroeven volledig zijn aangedraaid en niet uitsteken, zodat de draadloze Essential Video Doorbell goed op de montageplaat zit.

U bent nu klaar om de de bedrading van uw deurbel in te stellen met behulp van de Arlo-app.

# Batterij opladen met een bedrade deurbel

De draadloze Arlo Essential Doorbell wordt geleverd met een oplaadbare batterij, die de deurbel van stroom voorziet. Bedrading is niet vereist voor installatie.

Als u ervoor kiest om uw deurbel met bedrading aan te sluiten op een 8-24VAC-transformator, dan verbruikt uw deurbel een klein beetje stroom via de bedrading om de batterij op te laden, zodat u dit niet handmatig hoeft te doen. Dit betekent dat uw deurbel altijd batterijstroom verbruikt als hij actief is en geleidelijk oplaadt als hij niet in gebruik is.

Voor de veiligheid en betrouwbaarheid op de lange termijn begint de batterij van de deurbel met opladen als het batterijniveau onder de 65 procent daalt. Het opladen stopt als de batterij 80% is opgeladen. De laadsnelheid en het totale batterijniveau zijn afhankelijk van het gebruik en de weersomstandigheden. Bovendien kan veelvuldig gebruik van de deurbel leiden tot een volledige ontlading van de accu, omdat de deurbel alleen wordt opgeladen als deze niet wordt gebruikt. U kunt de Arlo-app gebruiken om veranderingen in het batterijpercentage te controleren, maar u ziet geen oplaadpictogram als de deurbel via vaste bedrading is aangesloten.

Veelvuldig gebruik van de deurbel kan leiden tot een volledige ontlading van de accu, omdat de deurbel alleen wordt opgeladen als deze niet wordt gebruikt. U kunt ervoor kiezen om de batterij te verwijderen en met de micro-USB-kabel volledig op te laden, indien gewenst.

# <span id="page-24-0"></span>4. De deurbel gebruiken

### <span id="page-24-1"></span>Uw deurbel beantwoorden vanaf uw smartphone

Wanneer een bezoeker op uw draadloze Essential Video Doorbell drukt, ontvangt uw mobiele apparaat een videogesprek via internet. U moet de Arlo-app op uw smartphone installeren en u bij de Arlo-app aanmelden. De beller wordt weergegeven als de naam die u aan uw draadloze Essential Video Doorbell hebt gegeven. U kunt het gesprek op dezelfde manier accepteren of weigeren als bij andere gesprekken die u op uw smartphone ontvangt.

Wanneer uw smartphone overgaat, kunt u het volgende doen:

- De oproep accepteren en met de bezoeker spreken.
- De oproep beantwoorden met een snelle reactie. Selecteer een voor de deurbel opgenomen bericht om voor de bezoeker af te spelen.
- De oproep weigeren. Als een bezoeker op uw deurbel drukt en u de oproep na 20 seconden niet hebt beantwoord, wordt de bezoeker gevraagd een bericht achter te laten. Doet de bezoeker dit, dan wordt het bericht als een deurbelopname opgeslagen in uw Arlo-bibliotheek.

Als u de oproep op een andere telefoon wilt ontvangen, kunt u zich op de eerste smartphone afmelden bij de Arlo-app en zich op een andere smartphone of tablet bij de Arlo-app aanmelden.

Als u de oproep op meerdere telefoons wilt ontvangen, kunt u een account voor toegang verlenen maken (een deurbel toevoegen aan het account voor toegang verlenen) en u op de andere smartphone bij de Arlo-app aanmelden met het account voor toegang verlenen. (Raadpleeg *[Vrienden toegang verlenen op pagina 42.](#page-41-1))*

#### <span id="page-25-0"></span>Een oproep van uw deurbel accepteren

Ga als volgt te werk om een oproep van uw draadloze Essential Video Doorbell te accepteren op uw smartphone:

- 1. Wanneer u een oproep van de draadloze Essential Video Doorbell ontvangt, tikt u op **Accepteren**.
- 2. Als u wordt gevraagd om Arlo toegang te verlenen tot de camera, tikt u op **OK**. De pagina voor inkomende oproepen wordt weergegeven.
- 3. U kunt met de bezoeker spreken door in uw telefoon te spreken zoals u gewoonlijk doet. U kunt ook op een knop tikken om te schakelen tussen de handsfree- en de oortelefoonmodus, een snel antwoordbericht voor de bezoeker afspelen of het geluid dempen.
- 4. Als u wilt schakelen tussen de handsfree- en de oortelefoonmodus, tikt u op de luidsprekerknop.
- 5. Als u een snel antwoord wilt afspelen, tikt u op het berichtpictogram en selecteert u een bericht in de lijst.
- 6. Als u het geluid wilt dempen zodat de bezoeker geen geluid hoort, tikt u op de microfoonknop.
- 7. Wanneer u klaar bent, tikt u op **Einde**.

#### Op een bezoeker reageren met een snel antwoord

- 1. Wanneer u een oproep van de draadloze Essential Video Doorbell ontvangt, tikt u op **Accepteren**.
- 2. Als u wordt gevraagd om Arlo toegang te verlenen tot de camera, tikt u op **OK**. De pagina voor inkomende oproepen wordt weergegeven.
- 3. Als u een snel antwoord wilt afspelen, tikt u op het berichtpictogram en selecteert u een bericht in de lijst.

De berichten zijn:

- We zijn er zo.
- Laat het pakket buiten staan.
- Sorry, ik ben niet geïnteresseerd.
- <span id="page-26-0"></span>• Kan ik u helpen?
- Ik heb het nu te druk.

Een andere taal instellen voor Snel berichten beantwoorden

- 1. Open de Arlo-app.
- 2. Tik naast de draadloze Essential Video Doorbell op het tandwielpictogram.
- 3. Blader omlaag en tik op **Taal**.
- 4. Selecteer een taal.

#### Een bericht van een bezoeker afspelen

Als een bezoeker op uw deurbel drukt en daarna een bericht achterlaat, wordt dit opgeslagen in uw Arlo-bibliotheek.

- 1. Open de Arlo-app.
- 2. Tik op **Bibliotheek**.
- 3. Tik op de deurbelopname.

#### Stille modus in- en uitschakelen

In de stille modus kunt u inkomende gesprekken en/of traditionele deurbelsignalen tijdelijk uitschakelen.

De stille modus in- en uitschakelen:

- 1. Open de Arlo-app.
- 2. Tik naast de deurbel op het tandwielpictogram.
- 3. Tik op **Stille modus**.
- 4. Verplaats de schuifregelaar Stille modus om de stille modus in- of uit te schakelen.

Als de stille modus is ingeschakeld, zijn alle deurbelmeldingen standaard uitgeschakeld. Als u wilt dat uw gong klinkt of dat u een telefoonoproep ontvangt als iemand op uw deurbel drukt, kunt u de afzonderlijke schuifregelaars verplaatsen om elke functie in te schakelen. Als de schakelaar groen is, is de functie ingeschakeld.

- <span id="page-27-0"></span>5. Afhankelijk van uw instellingen en of u een optionele gong gebruikt, selecteert u welke van de volgende opties stil moeten zijn:
	- **Inkomende oproep**. Uw mobiele apparaat ontvangt een oproep wanneer iemand op uw Arlo-deurbel drukt.
	- **Arlo Chime**. Als u een optionele Arlo Chime hebt (afzonderlijk verkrijgbaar), kunt u dit selecteren.
	- **Traditionele gong**. De gong die u via vaste bedrading met uw Arlo-deurbel hebt verbonden, gaat over als iemand op uw Arlo-deurbel drukt.

**Opmerking:** Als de stille modus is ingeschakeld, worden smart home assistants van derden, zoals Amazon Alexa en Google Assistant, uitgeschakeld voor uw deurbel.

### <span id="page-27-1"></span>Het lampje bedienen

Het lampje op de videodeurbel geeft aan hoe de deurbel werkt. De deurbel licht standaard wit op in een traag ademend patroon wanneer er beweging wordt gedetecteerd en brandt ononderbroken wit wanneer een videogesprek wordt geaccepteerd en actief is. U kunt deze lampjespatronen in- en uitschakelen.

De instellingen voor de statuslampjes wijzigen:

- 1. Open de Arlo-app.
- 2. Tik naast de draadloze Essential Video Doorbell op het tandwielpictogram.
- 3. Tik op **Deurbellampje**.
- 4. Tik op **Lampje laten oplichten bij bewegingsdetectie** om deze instelling in of uit te schakelen.

Als Lampje laten oplichten is ingeschakeld, licht het lampje in een traag ademend patroon op wanneer er beweging wordt gedetecteerd. Is deze instelling uitgeschakeld, dan blijft het lampje uit wanneer er beweging wordt gedetecteerd.

5. Tik op **Lampje bij oproep geaccepteerd** om deze instelling in of uit te schakelen.

Als deze instelling is ingeschakeld, brandt het lampje wit wanneer een videogesprek wordt geaccepteerd en actief is. Is deze instelling uitgeschakeld, dan blijft het lampje uit wanneer een oproep wordt geaccepteerd.

# <span id="page-28-0"></span>De oproepinstellingen wijzigen

- 1. Open de Arlo-app.
- 2. Tik naast de draadloze Essential Video Doorbell op het tandwielpictogram.
- 3. Blader omlaag en tik op **Oproepinstellingen**.
- 4. Als u de luidspreker op uw mobiele telefoon wilt in- en uitschakelen, tikt u op **Luidspreker**.
- 5. Als u het geluid op uw mobiele telefoon wilt dempen, tikt u op **Dempen**.
- 6. Als u bezoekers wilt toestaan een videobericht achter te laten wanneer u een deurbelgesprek na 20 seconden nog niet hebt geaccepteerd of als u het gesprek weigert, tikt u op **Laat een bericht achter**.

# De sirene in- en uitschakelen

De deurbel is voorzien van een sirene die u kunt inschakelen om knoeien door ongewenste bezoekers te ontmoedigen. Met een Arlo Smart-abonnement kunt u de sirene activeren vanuit de pushmelding die bij bewegingsdetectie wordt verzonden.

- 1. Open de Arlo-app.
- 2. Tik rechtsboven op **Sirene**
- 3. Tik op **Sirene activeren**.

Als u meerdere Arlo-apparaten met sirenes hebt, wordt u gevraagd een apparaat te selecteren.

4. Veeg het pictogram **Sirene** naar rechts.

De sirene blijft vijf minuten actief of totdat u deze uitschakelt.

5. Als u de sirene wilt uitschakelen, tikt u op de schuifregelaar boven aan de pagina Apparaten.

# <span id="page-29-0"></span>5. Video's bekijken en opnemen

Wanneer u de Arlo-app opent, wordt op de pagina Apparaten uw camerafeed weergegeven.

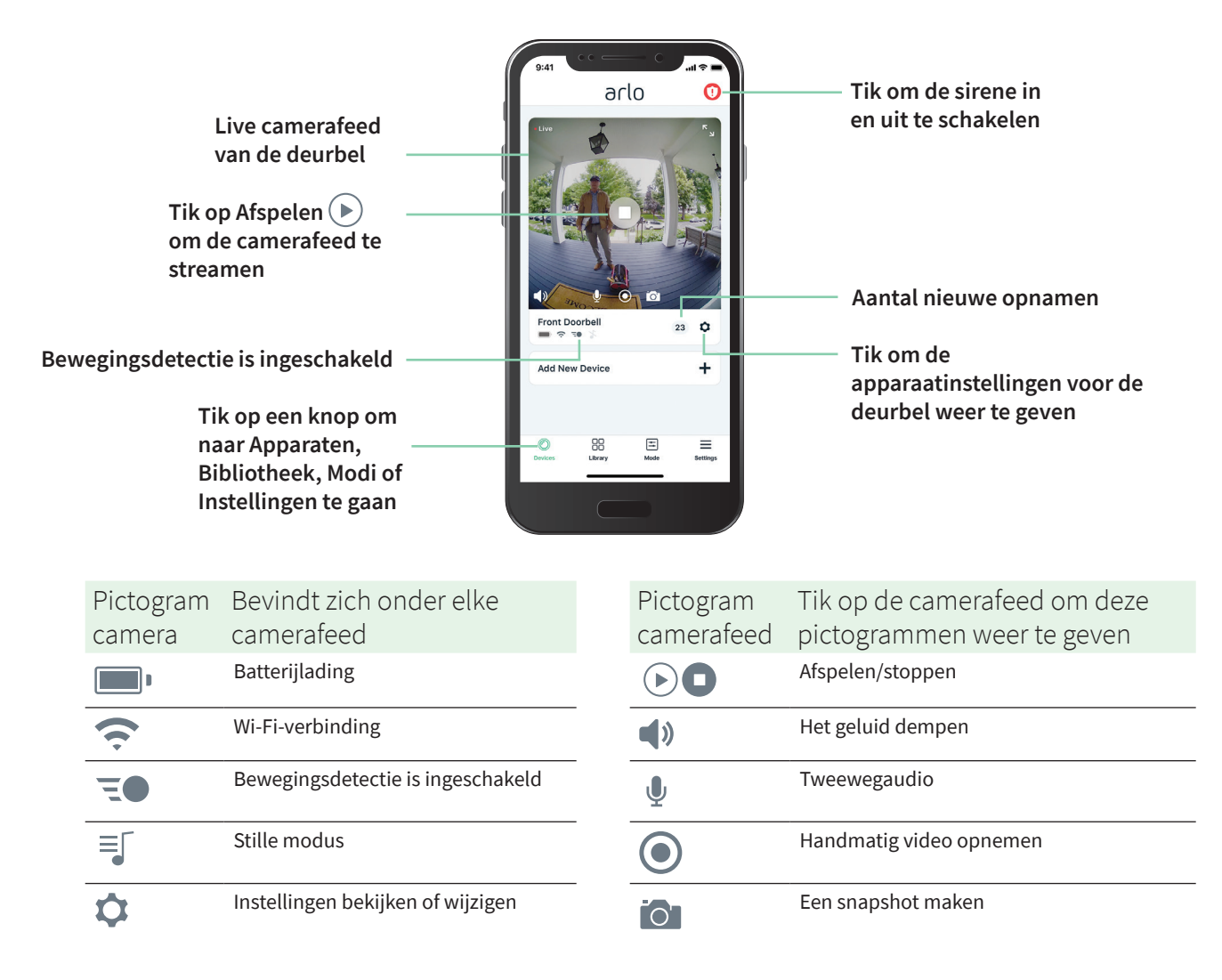

# <span id="page-30-0"></span>De camerafeed van uw deurbel bekijken

- 1. Open de Arlo-app.
- 2. Tik op **Afspelen**  $\blacktriangleright$  op de camerafeed. De updates van de camerafeed en de pictogrammen voor de camerafeed worden weergegeven.
- 3. Tik op **Stoppen O** om te stoppen met het bekijken van de livefeed.

#### Video pannen en zoomen

U kunt pannen en zoomen om scherp te stellen op de high-definition details van elke live- of opgenomen video. Knijp en sleep het beeld zoals u dat doet met foto's op uw smartphone. U kunt ook knijpen en inzoomen op live beelden en via de video-instellingen kunt u knijpen en zoomen om uw gezichtsveld aan te passen.

- 1. Open de Arlo-app.
- 2. Tik op **Bibliotheek**.
- 3. Tik op een willekeurige livevideo of vooraf opgenomen video in uw Arlo-bibliotheek. Er wordt een volledig scherm weergegeven.
- 4. Pannen en zoomen met een mobiel apparaat:
	- Knijp om in en uit te zoomen op de video.
	- Tik en sleep om door het ingezoomde kader te bewegen.
- 5. Pannen en zoomen met een computer:
	- Klik op het pictogram **Zoomen** .
	- Gebruik uw muis om door het frame te bewegen.

# Clips van livevideo opnemen

Voor deze functie is een Arlo SMART-abonnement vereist.

- 1. Open de Arlo-app.
- 2. Tik op het beeld van de camerafeed.
- 3. Tik op **Opnemen** om de opname te starten. Dit pictogram wordt rood om aan te geven dat u de livefeed opneemt.
- 4. Tik nogmaals op **Opnemen** om de opname te stoppen.

#### <span id="page-31-0"></span>Een snapshot van livevideo maken

Voor deze functie is een Arlo SMART-abonnement vereist.

- 1. Open de Arlo-app.
- 2. Tik op het beeld van de camerafeed.
- 3. Tik op **Snapshot**  $\begin{bmatrix} 0 \\ 1 \end{bmatrix}$ . De snapshot wordt opgeslagen in uw bibliotheek.

#### Tweewegaudio

De deurbel is voorzien van een microfoon die tweewegaudio ondersteunt.

- 1. Open de Arlo-app.
- 2. Tik op het beeld van de camerafeed.
- 3. Tik op het pictogram van de microfoon  $\mathcal{L}$ .
- 4. De eerste keer dat u tweewegaudio gebruikt, moet u Arlo toestemming geven de microfoon van uw telefoon te gebruiken.
- 5. Tik op de microfoonknop. Tweewegaudio wordt automatisch geopend, zodat u tweewegaudio kunt gebruiken.

### De volgorde van de camerafeeds wijzigen

Als u meer dan één camera gebruikt, kunt u wijzigen in welke volgorde de camerafeeds op de pagina Apparaten worden weergegeven.

- 1. Open de Arlo-app.
- 2. Tik op **Instellingen**.
- 3. Tik onder SYSTEEM op **Apparaatvolgorde**.
- 4. Als u een smartphone of tablet gebruikt, tikt u boven aan de pagina op **Bewerken**. Er wordt een lijstpictogram weergegeven.
- 5. Houd het lijstpictogram ingedrukt en sleep elk apparaat naar de juiste positie in de lijst.
- 6. Tik op **Opslaan**.

Video's bekijken en opnemen aan aan aan 32

### <span id="page-32-0"></span>Activiteitszones voor bewegingsdetectie

Met een Arlo Smart-abonnement kunt u zones binnen de camerafeed van de deurbel aanwijzen waar de camera beweging moet detecteren en opnemen.

#### Een activiteitszone toevoegen

- 1. Open de Arlo-app.
- 2. Tik op **Instellingen > Mijn apparaten**.
- 3. Selecteer de draadloze Essential Video Doorbell.
- 4. Tik onder VIDEO op **Activiteitszones**.
- 5. Tik op **+**. In het beeld van de camerafeed wordt een vak voor de activiteitszone weergegeven.
- 6. Verplaats de zone naar de gewenste positie in het beeld van de camerafeed.
- 7. Tik en houd de zone ingedrukt als u de zone wilt verplaatsen.
- 8. Als u de zonenaam wilt aanpassen, tikt u op **Bewerken**  $\emptyset$  en voert u een naam in. Als u een webbrowser gebruikt, klikt u op **>** naast de zonenaam.
- 9. Tik op **Opslaan**.

#### Een activiteitszone wijzigen

- 1. Open de Arlo-app.
- 2. Tik op **Instellingen > Mijn apparaten**.
- 3. Selecteer de draadloze Essential Video Doorbell.
- 4. Tik onder VIDEO op **Activiteitszones**.
- 5. Tik op een zone om deze te selecteren.
- 6. Verplaats de zone naar de gewenste positie in het beeld van de camerafeed.
- 7. Tik en houd de zone ingedrukt als u de zone wilt verplaatsen.
- 8. Als u de zonenaam wilt aanpassen, tikt u op **Bewerken**  $\emptyset$  en voert u een naam in. Als u een webbrowser gebruikt, klikt u op **>** naast de zonenaam.
- 9. Tik op **Opslaan**.

Video's bekijken en opnemen 33

#### <span id="page-33-0"></span>Een activiteitszone verwijderen

- 1. Open de Arlo-app.
- 2. Tik op **Instellingen > Mijn apparaten**.
- 3. Selecteer de draadloze Essential Video Doorbell.
- 4. Tik onder VIDEO op **Activiteitszones**.
- 5. Tik op een zone om deze te selecteren.
- 6. Verwijder het apparaat.

Op een iOS-apparaat schuift u de bewegingsdetectiezone naar links en tikt u op **Verwijderen**.

Op een Android-apparaat schuift u de bewegingsdetectiezone naar links.

#### Opnamen en snapshots bekijken

Met een Arlo Smart-plan worden uw opnamen en snapshots opgeslagen in uw Arlobibliotheek. U kunt het filter en de kalender gebruiken om specifieke opnamen te zoeken en te bekijken.

#### Toegang tot cloudopnamen

Uw Draadloze Essential Video Doorbell neemt op wanneer deze in een geactiveerde modus staat en beweging detecteert. Uw Arlo-opnamen worden naar uw Arlo-account in de cloud verzonden en in uw bibliotheek opgeslagen. Opnamen worden gecodeerd met uw gebruikersnaam en wachtwoord.

U kunt uw opnamen openen vanuit de Arlo-app op uw mobiele apparaat of door in een webbrowser *<https://my.arlo.com/#/login>* te bezoeken. U kunt opnamen downloaden uit de cloud en deze opslaan.

#### De bibliotheek gebruiken

In de bibliotheek kunt u opnamen zoeken en weergeven op basis van de datum.

- 1. Open de Arlo-app.
- 2. Tik op **Bibliotheek**.

Een groene cirkel geeft de geselecteerde dag aan. Een groene stip onder de datum geeft aan dat op die dag een videoclip is opgenomen.

#### 3. Tik op een gemarkeerde datum.

Opnamen van die datum worden onder de kalender weergegeven.

#### <span id="page-34-0"></span>Het filter gebruiken

Met het filter kunt u opnamen zoeken en weergeven op basis van de criteria die u selecteert.

- 1. Open de Arlo-app.
- 2. Tik op **Bibliotheek**.
- 3. Tik op **Filter** in de linkerbovenhoek van de pagina.
- 4. Tik op de filtercriteria die u wilt gebruiken.
- 5. Tik op **Gereed**.

#### Het filter uitschakelen

- 1. Open de Arlo-app.
- 2. Tik op **Bibliotheek**.
- 3. Tik op **Filter** in de linkerbovenhoek van de pagina.
- 4. Tik op **Reset**.
- 5. Tik op **Gereed**.

#### Opnamen downloaden

- 1. Open de Arlo-app.
- 2. Tik op **Bibliotheek**.
- 3. Tik op een opname.
- 4. Tik op **Downloaden**.
- 5. Tik op **OK** om te bevestigen.

#### Een opname als favoriet markeren

- 1. Open de Arlo-app.
- 2. Tik op **Bibliotheek**.
- 3. Tik op een opname.
- 4. Tik op **Favoriet**.

#### Opnamen delen

- 1. Open de Arlo-app.
- 2. Tik op **Bibliotheek**.
- 3. Tik op een opname.
- 4. Tik op **Delen**.
- 5. Deel het bestand.

#### Opnames doneren voor onderzoek

U kunt video- of snapshotbestanden doneren aan Arlo voor onderzoek en ontwikkeling van Arlo-producten.

- 1. Open de Arlo-app.
- 2. Tik op **Bibliotheek**.
- 3. Tik op een opname.
- 4. Tik op **Doneren**.
- 5. Tik op **OK** om te bevestigen.

#### Opnamen verwijderen

- 1. Open de Arlo-app.
- 2. Tik op **Bibliotheek**.
- 3. Tik op een opname.
- 4. Tik op **Verwijderen**.
- 5. Tik op **OK** om te bevestigen.
# 6. Uw instellingen wijzigen

Nadat u uw Arlo-account hebt ingesteld, kunt u deze openen in de Arlo-app op een smartphone of tablet, of op een computer met een webbrowser. Als u een computer gebruikt, typt u *<https://my.arlo.com/#/login>* in de adresbalk van de browser.

### Verificatie in twee stappen

Met verificatie in twee stappen beschermt u uw account door een extra beveiligingslaag toe te voegen wanneer u zich aanmeldt bij uw Arlo-account. Arlo verifieert uw identiteit elke keer dat u zich aanmeldt met een nieuw apparaat. U kunt maximaal vijf verschillende methoden voor verificatie in twee stappen gebruiken, naast het e-mailadres dat aan uw Arlo-account is gekoppeld.

U moet verificatie in twee stappen inschakelen om toegang te krijgen tot uw Arlo-account. Hiermee beschermt u uw gegevens en voegt u een extra beveiligingslaag aan uw Arlo-account toe. Voordat u verificatie in twee stappen instelt, moet u zich aanmelden bij het e-mailadres dat aan uw Arlo-account is gekoppeld. Uw e-mailadres wordt altijd gebruikt als back-upoptie om u aan te melden bij uw account.

**Opmerking:** Als u een vriend bent op het Arlo-account van iemand anders en de accounteigenaar verificatie in twee stappen instelt, hoeft u zich niet in twee stappen te verifiëren om u aan te melden. En als u als vriend verificatie in twee stappen instelt voor een Arlo-account, heeft dit geen gevolgen voor de eigenaar van het account.

#### Hoe verificatie in twee stappen werkt

Als u zich wilt aanmelden met verificatie in twee stappen, moet u eerst uw e-mailadres en wachtwoord invoeren. Vervolgens moet u uw identiteit verifiëren met een beveiligingscode (verzonden via sms-bericht of e-mail) of via bevestiging op een al vertrouwd apparaat. Door twee stukjes informatie te vereisen voorkomt u ongewenste aanmeldingen, zelfs als iemand het wachtwoord van uw Arlo-account heeft.

• **Vertrouwd apparaat**. U kunt een apparaat op uw Arlo-account vertrouwen, zodat u uw aanmelding nooit hoeft te verifiëren met een pushmelding of tekstbericht. Het apparaat wordt weergegeven onder de lijst met vertrouwde apparaten in **Instellingen > Profiel > Instellingen voor aanmelding > Verificatie in twee stappen**.

- **Push-melding**. Wanneer iemand zich op een nieuw apparaat probeert aan te melden bij uw Arlo-account, stuurt Arlo een push-melding naar een eerder vertrouwd (en momenteel aangemeld) iOS- of Android-apparaat. Tik op de push-melding op het vertrouwde apparaat om de aanmelding goed te keuren of te weigeren.
- **Sms-bericht**. Wanneer iemand zich probeert aan te melden bij uw Arlo-account, stuurt Arlo een sms-bericht naar het telefoonnummer dat u hebt geverifieerd voor verificatie in twee stappen. Voer de beveiligingscode uit het tekstbericht in om het aanmelden te voltooien.
- **E-mail**. Als u geen toegang hebt tot een vertrouwd apparaat met pushmeldingen of als u geen sms-tekstberichten kunt ontvangen, kunt u vragen om een beveiligingscode te laten verzenden naar het e-mailadres dat aan uw Arlo-account is gekoppeld.

#### Verificatie in twee stappen instellen vanuit de Arlo-app

Voordat u verificatie in twee stappen instelt, moet u zich aanmelden bij het e-mailadres dat u gebruikt voor uw Arlo-account. E-mail is uw back-upoptie voor verificatie in twee stappen.

Verificatie in twee stappen inschakelen vanaf uw mobiele apparaat:

- 1. Open de Arlo-app.
- 2. Tik op **Instellingen**.
- 3. Selecteer in het gedeelte ACCOUNT **Profiel > Instellingen voor aanmelding > Verificatie in twee stappen**.
- 4. Tik op de schakelaar naast **Inschakelen**.
- 5. Selecteer **Pushmelding** en/of **Sms-tekstbericht** als verificatiemethode.

**Opmerking:** Het e-mailadres voor uw Arlo-account is een automatische back-upoptie.

6. Volg de instructies in de app om de instelling van verificatie in twee stappen te voltooien. Verificatie in twee stappen is ingeschakeld voor uw account.

#### Verificatie in twee stappen instellen vanaf een computer<sup>f</sup>

Verificatie in twee stappen inschakelen vanaf uw desktop:

- 1. Meld u aan bij my.arlo.com.
- 2. Klik op **Instellingen > Profiel > Verificatie in twee stappen**.
- 3. Tik op de schakelaar naast **Inschakelen**.
- 4. Klik op **Sms-verificatie toevoegen** als verificatiemethode.

Uw instellingen wijzigen 38

**Opmerking:** Het e-mailadres voor uw Arlo-account is een automatische back-upoptie.

5. Volg de instructies om de instelling van verificatie in twee stappen te voltooien. Verificatie in twee stappen is ingeschakeld voor uw account.

**Opmerking:** Verificatie van pushmeldingen kan niet worden ingeschakeld op my.arlo.com. U moet de Arlo-app gebruiken om verificatie van pushmeldingen in te schakelen.

### Een telefoonnummer of apparaat aan verificatie in twee stappen toevoegen

- 1. Open de Arlo-app.
- 2. Tik op **Instellingen**.
- 3. Selecteer in het gedeelte ACCOUNT **Profiel > Instellingen voor aanmelding > Verificatie in twee stappen**.
- 4. Als u een telefoonnummer wilt toevoegen, tikt u op **Sms-verificatie toevoegen** en voert u het telefoonnummer in.
- 5. Als u een vertrouwd apparaat wilt toevoegen, tikt u op **Voeg vertrouwd apparaat toe**.

#### Een telefoonnummer of apparaat uit verificatie in twee stappen verwijderen

- 1. Open de Arlo-app.
- 2. Tik op **Instellingen**.
- 3. Selecteer in het gedeelte ACCOUNT **Profiel > Instellingen voor aanmelding > Verificatie in twee stappen**.
- 4. Tik op het prullenbakpictogram naast een telefoonnummer of vertrouwd apparaat.

## Gezichts- of vingerafdrukverificatie gebruiken

U kunt Touch ID® of Face ID® gebruiken met een compatibel Apple-apparaat. Met een compatibel Android-apparaat kunt u vingerafdrukverificatie gebruiken.

Uw apparaat moet aan de volgende minimumvereisten voldoen:

- Apple-apparaten: iOS versie 10.3 of hoger Een apparaat dat compatibel is met Touch ID (iPhone 5s, iPad Air 2 of nieuwer) Een apparaat dat compatibel is met Face ID (iPhone X, iPad Pro 2018 of nieuwer)
- Android-apparaten:

Android OS versie 6.0 of hoger

Een compatibel Android-apparaat met vingerafdrukverificatie

#### Vingerafdrukverificatie in- en uitschakelen voor de Arlo-app

- 1. Schakel vingerafdrukverificatie in op uw iPhone of Android-apparaat.
- 2. Open de Arlo-app.
- 3. Tik op **Instellingen**.
- 4. Selecteer in het gedeelte ACCOUNT **Profiel > Instellingen voor aanmelding**.
- 5. Schuif de schakelaar voor vingerafdruk of Touch ID naar rechts (aan) of links (uit).

Gezichtsverificatie in- en uitschakelen voor de Arlo-app

- 1. Schakel verificatie met Face ID in op uw iPhone.
- 2. Open de Arlo-app.
- 3. Tik op **Instellingen**.
- 4. Selecteer in het gedeelte ACCOUNT **Profiel > Instellingen voor aanmelding**.
- 5. Schuif de schakelaar voor Face ID naar rechts (aan) of links (uit).

## Uw profiel aanpassen

U kunt uw naam invoeren, een profielfoto en thuisadres toevoegen, en u aan- of afmelden voor nieuws- en ondersteuningsupdates van Arlo.

#### Een profielfoto toevoegen

- 1. Open de Arlo-app.
- 2. Tik op **Instellingen**.
- 3. Selecteer in het gedeelte ACCOUNT **Profiel > Profiel bewerken**.
- 4. Tik op de profielfoto boven aan de pagina.
- 5. Selecteer **Foto maken** of **Kiezen uit bibliotheek**. **Opmerking:** Als u al een profielfoto hebt, kunt u ook **Huidige foto verwijderen** selecteren.
- 6. Upload de profielfoto van uw voorkeur.
- 7. Tik op **Opslaan** onder aan de pagina.

#### De profielinstellingen bewerken

U kunt uw naam invoeren, een profielfoto en thuisadres toevoegen, en u aan- of afmelden voor nieuws- en ondersteuningsupdates van Arlo.

- 1. Open de Arlo-app.
- 2. Tik op **Instellingen**.
- 3. Selecteer in het gedeelte ACCOUNT **Profiel > Profiel bewerken**.
- 4. Voer uw profielinstellingen in.
- 5. Tik op **Opslaan** onder aan de pagina.

### Uw Arlo-wachtwoord wijzigen

U kunt uw wachtwoord wijzigen in de Arlo-app of door u aan te melden bij *[my.arlo.com](https://my.arlo.com/#/login)*.

- 1. Open de Arlo-app.
- 2. Tik op **Instellingen**.
- 3. Selecteer in het gedeelte ACCOUNT **Profiel > Instellingen voor aanmelding**.
- 4. Voer uw oude wachtwoord in.
- 5. Voer een nieuw wachtwoord in en bevestig het.
- 6. Tik op **Wachtwoord wijzigen**. Uw nieuwe wachtwoord wordt opgeslagen.

### <span id="page-41-0"></span>Een vergeten wachtwoord opnieuw instellen

Als u uw Arlo-wachtwoord bent vergeten, kunt u het opnieuw instellen met een geverifieerd e-mailadres.

- 1. Open de Arlo-app.
- 2. Tik op **Wachtwoord vergeten?**.
- 3. Voer uw e-mailadres in.
- 4. Tik op **E-mail versturen**. Er wordt een e-mail verzonden van alerts@arlo.com naar uw geverifieerde e-mailadres.
- 5. Tik op de koppeling in die e-mail.
- 6. Voer een nieuw wachtwoord in.
- 7. Tik op **Verzenden**.

Uw wachtwoord is opnieuw ingesteld.

### <span id="page-41-1"></span>Vrienden toegang verlenen

U kunt vrienden toevoegen aan uw Arlo-account. Vrienden kunnen livestreams van uw camera's bekijken en videoclips opnemen, bekijken, delen, markeren als favoriet en uit uw bibliotheek verwijderen, en snapshots maken. Vrienden krijgen beperkte toegang tot sommige instellingen en functies van uw Arlo-account. U kunt selecteren welke camera's vrienden kunnen zien en welke beheerdersrechten ze hebben.

Vrienden zonder toegangsrechten kunnen:

- De inhoud van de bibliotheek afspelen en bekijken.
- Livebeelden bekijken.
- Videobeelden zoomen en slepen.
- De helderheid regelen.
- De beelden op volledig scherm weergeven.

Vrienden aan wie toegangsrechten zijn verleend, kunnen ook:

- Videobeelden afspelen en pauzeren.
- Videobeelden opnemen.
- De luidspreker dempen.
- Toegang krijgen tot modi en ze wijzigen.
- Bewegingsdetectiestatussen bekijken.
- Handmatig opnemen.
- Snapshots maken.
- Videobeelden markeren als favoriet, delen, downloaden en verwijderen.
- De microfoon van een camera gebruiken.

#### Een vriend toevoegen

- 1. Open de Arlo-app.
- 2. Tik op **Instellingen**.
- 3. Tik onder ACCOUNT op **Verleen toegang**.
- 4. Tik op **Toevoegen** of **+**.
- 5. Voer de voornaam, achternaam en het e-mailadres van uw vriend in.
- 6. Tik op de Arlo-apparaten waartoe u uw vriend toegang wilt verlenen.
- 7. Tik op **Toegangsrechten toestaan** als u toegangsrechten aan uw vriend wilt verlenen. Door **Toegangsrechten toestaan** te selecteren, staat u deze vriend toe om uw account- en camera-instellingen te wijzigen.

#### 8. Tik op **Uitnodiging verzenden**.

Er wordt een e-mail verzonden waarin uw vriend wordt uitgenodigd om een Arlo-account te maken. De naam van deze vriend wordt weergegeven met de status 'In behandeling'. Wanneer de vriend uw uitnodiging accepteert, verandert de status in 'Geaccepteerd'.

#### De toegangsrechten van een vriend bewerken

- 1. Open de Arlo-app.
- 2. Tik op **Instellingen**.
- 3. Tik onder ACCOUNT op **Toegang verlenen**. Er wordt een lijst van uw vrienden weergegeven met de status van hun accounts.
- 4. Tik op de vriend en tik vervolgens op **Bewerken** 2.
- 5. Tik op camera's om ze te selecteren of deselecteren.
- 6. Tik op **Toegangsrechten toestaan**. Door **Toegangsrechten toestaan** te selecteren, staat u deze vriend toe om uw account- en camera-instellingen te wijzigen.
- 7. Tik op **Gereed**.

#### Een vriend verwijderen

- 1. Open de Arlo-app.
- 2. Tik op **Instellingen**.
- 3. Tik onder ACCOUNT op **Verleen toegang**.
- 4. Selecteer de vriend en tik vervolgens op **Bewerken**  $\emptyset$ .
- 5. Tik op **Vriend verwijderen**.
- 6. Tik op **Ja**.

### De tijdzone wijzigen

- 1. Open de Arlo-app.
- 2. Tik op **Instellingen > Mijn apparaten**.
- 3. Tik op de draadloze Essential Video Doorbell.
- 4. Tik op **Tijdzone**.
- 5. Tik op een tijdzone. Als u een mobiel apparaat gebruikt, worden uw instellingen opgeslagen.
- 6. Als u een computer gebruikt, klikt u op **Opslaan**.

### Instellingen voor de deurbel

U kunt de instellingen voor uw deurbel op een van de volgende manieren bekijken of wijzigen:

- Tik op **Instellingen > Mijn apparaten** en selecteer de deurbel.
- Tik op het **tandwielpictogram O** onder de camerafeed van de deurbel.

#### De naam van de deurbel wijzigen

- 1. Open de Arlo-app.
- 2. Tik naast de draadloze Essential Video Doorbell op het tandwielpictogram.
- 3. Tik naast de naam van de deurbel op **Bewerken**  $\emptyset$ .
- 4. Voer een nieuwe naam in. Namen mogen maximaal 32 tekens bevatten.
- 5. Tik op **Opslaan**.

#### Het type geluidssignaal wijzigen dat door de deurbel wordt geactiveerd

U kunt uw draadloze Essential Video Doorbell zo instellen dat er een mechanisch, digitaal of geen geluidssignaal klinkt wanneer iemand op de deurbelknop drukt.

**Opmerking:** Als u uw deurbel al hebt toegevoegd aan de Arlo-app en u hebt batterij (niet bedraad) geselecteerd, moet u uw deurbel uit de Arlo-app verwijderen en deze opnieuw toevoegen om de instelling van het geluidssignaal te wijzigen.

Het type geluidssignaal wijzigen dat uw deurbel activeert als de deurbel is ingesteld als bekabeld:

- 1. Open de Arlo-app.
- 2. Tik naast de draadloze Essential Video Doorbell op het tandwielpictogram.
- 3. Tik op **Traditioneel geluidssignaal**.
- 4. Selecteer Mechanisch, Digitaal of Geen.
	- **Mechanisch**. Mechanische gongen maken een traditioneel *ding-dong*-geluid.
	- **Digitaal**. Digitale of elektronische gongen hebben een luidspreker en kunnen een melodie of *ding-dong* afspelen.
	- **Geen**. Gebruik deze instelling als u de deurbelgong wilt omzeilen of de installatie op een transformator uitvoert zonder gong. Voor meer informatie raadpleegt u.

### De helderheid van de video wijzigen

Deze wijziging wordt van kracht tijdens de volgende videostream of bewegingsopname.

- 1. Open de Arlo-app.
- 2. Tik naast de draadloze Essential Video Doorbell op het tandwielpictogram.
- 3. Tik op **Video-instellingen**.
- 4. Verplaats de schuifregelaar om de helderheid van de video te verhogen of te verlagen.

#### <span id="page-45-0"></span>De videokwaliteit wijzigen

Deze wijziging wordt van kracht tijdens de volgende videostream of bewegingsopname.

- 1. Open de Arlo-app.
- 2. Tik naast de draadloze Essential Video Doorbell op het tandwielpictogram.
- 3. Tik op **Video-instellingen > Videokwaliteit**.
- 4. Tik om **1536 sq**, **1080 sq** of **720 sq** te selecteren.

#### Nachtzicht in- en uitschakelen

Als nachtzicht is ingeschakeld, schakelt de camera automatisch infraroodlampjes (IR-lampjes) in om opnamen te maken bij weinig licht. We raden u aan nachtzicht uit te schakelen als de camera op reflecterende oppervlakken is gericht, zoals ramen. Deze wijziging wordt van kracht tijdens de volgende videostream of bewegingsopname.

- 1. Open de Arlo-app.
- 2. Tik naast de draadloze Essential Video Doorbell op het tandwielpictogram.
- 3. Tik op **Video-instellingen**.
- 4. Tik op **Nachtzicht**.
- 5. Als u een Android-apparaat gebruikt, tikt u op de schuifregelaar.

### Automatische HDR in- en uitschakelen

High Dynamic Range (HDR) is een softwaremethode voor het aanpassen van foto's of videobeelden met hoog contrast, zoals gebieden met fel licht en diepe schaduwen. Zonder HDR kunnen lichte gebieden op sommige foto's vervaagd lijken en zijn donkere gebieden zwart zonder enig detail. HDR maakt het mogelijk om de details in zowel lichte als de donkere gedeelten te zien.

Uw deurbel wordt geleverd met een Auto HDR-functie die standaard is ingeschakeld. Wanneer de camera van uw deurbel een beeld detecteert dat baat zou hebben bij HDR, wordt HDR automatisch toegepast, tenzij u de Arlo-app gebruikt om Auto HDR uit te schakelen.

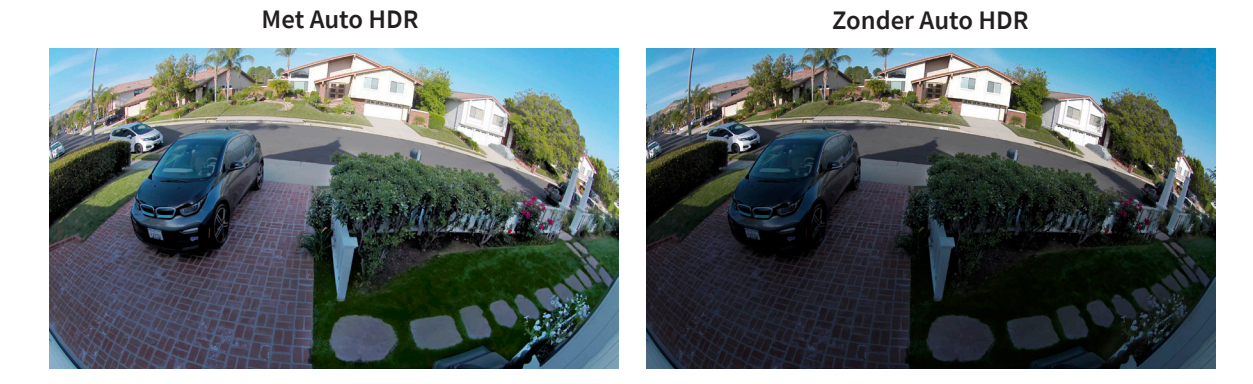

Auto HDR in- en uitschakelen:

- 1. Open de Arlo-app.
- 2. Tik naast uw deurbel op het tandwielpictogram.
- 3. Tik op **Video-instellingen**.
- 4. Tik op **Auto HDR**.

Als u een Android-apparaat gebruikt, tikt u op de schuifregelaar.

#### De geluidsinstellingen wijzigen

U kunt de microfoon in- en uitschakelen, en de instellingen van de luidspreker aanpassen. Deze instellingen gelden ongeacht of de microfoon en de luidspreker zijn ingeschakeld voor livestreaming en bewegingsopnamen.

**Opmerking:** U kunt de instellingen voor de luidspreker en de microfoon van uw mobiele telefoon tijdens videodeurbelgesprekken configureren in Oproepinstellingen. Raadpleeg *[De](#page-28-0)  [oproepinstellingen wijzigen op pagina 29](#page-28-0)*.

De geluidsinstellingen wijzigen:

- 1. Open de Arlo-app.
- 2. Tik naast de deurbel op het tandwielpictogram.
- 3. Als u een mobiel apparaat gebruikt, tikt u op **Audio-instellingen**.
- 4. Pas de instellingen aan:
	- Met de schakelaar **Microfoon** schakelt u de microfoon in en uit.
	- Schakelaar **Luidspreker** en volume. Tik op **Luidspreker** om de luidspreker in en uit te schakelen. Als u het volume van de luidspreker wilt wijzigen, verschuift u de schuifregelaar **Volume van de luidspreker** .

## De instelling voor flikkeringen wijzigen

De combinatie van bepaalde kunstmatige lichtbronnen en de camerasluitertijd van de videodeurbel kan flikkerende of donkere lijnen in opgenomen video's veroorzaken. De standaardinstelling is Auto (60 Hz), maar u kunt deze instelling wijzigen in 50 Hz.

- 1. Open de Arlo-app.
- 2. Tik naast de draadloze Essential Video Doorbell op het tandwielpictogram.
- 3. Tik op **Knipperen aanpassen**.
- 4. Tik op een instelling.

### Apparaatinformatie weergeven

U kunt de firmwareversie, hardwareversie en het serienummer bekijken.

- 1. Open de Arlo-app.
- 2. Tik op **Instellingen > Mijn apparaten**.
- 3. Tik op het apparaat.
- 4. Tik op **Apparaatgegevens**.

### Een toestel uit uw account verwijderen

- 1. Open de Arlo-app.
- 2. Tik op **Instellingen > Mijn apparaten**.
- 3. Tik op het apparaat.
- 4. Blader omlaag en tik op **Apparaat verwijderen**.

### De deurbel opnieuw starten vanuit de Arlo-app

- 1. Open de Arlo-app.
- 2. Tik op **Instellingen > Mijn apparaten**.
- 3. Tik op de deurbel.
- 4. Blader omlaag naar de onderkant van de pagina en tik op **Opnieuw starten**.

# 7. Modi, regels en waarschuwingen

U kunt uw Arlo-camera's en -apparaten in- of uitschakelen en een schema instellen om elk apparaat automatisch in te schakelen. Wanneer uw camera is ingeschakeld, detecteert deze beweging. Met modi en regels laat u uw Arlo-systeem weten wat er in verschillende situaties automatisch moet gebeuren. U kunt bijvoorbeeld uw Arlo-systeem zo instellen dat het systeem een video opneemt en u een e-mailwaarschuwing stuurt wanneer het beweging detecteert.

### Al uw Arlo-apparaten in- of uitschakelen

U kunt al uw Arlo-apparaten tegelijkertijd in- of uitschakelen. Hierdoor worden andere modi voor al uw Arlo-apparaten gedeactiveerd, zoals de modi Schema, Geofencing en Aangepast. Als u een apparaat wilt terugzetten in een andere modus, selecteert u het apparaat en vervolgens de gewenste modus.

Al uw Arlo-apparaten in- of uitschakelen:

- 1. Open de Arlo-app.
- 2. Tik op **Modi**.
- 3. Tik op **Alle apparaten inschakelen** of **Alle apparaten uitschakelen**.

### Modi

Met de Arlo-modi kunt u zelf bepalen hoe uw deurbel reageert met opnamen en waarschuwingen als hij beweging detecteert. Met de modi kunt u uw deurbel en andere Arloapparaten vertellen om op verschillende momenten anders te reageren.

U kunt uw eigen modi maken, maar de Arlo-app beschikt over de volgende modi:

**Ingeschakeld**. De deurbel registreert en verzendt waarschuwingen op basis van de regelinstellingen.

**Uitgeschakeld**. De deurbel registreert en verzendt geen waarschuwingen als er beweging wordt gedetecteerd.

- **(b)** Schema. Beheer opnamen en waarschuwingen op basis van een schema.
- **Geofencing**. U kunt een schemamodus in- en uitschakelen of hervatten als u op een bepaalde locatie aankomt of vertrekt, op basis van de locatie van uw mobiele apparaat.

U kunt de modi Ingeschakeld en Schema aanpassen en nieuwe modi toevoegen. Als u slaapt, wilt u misschien dat de deurbel opneemt, maar u geen waarschuwingen stuurt. Overdag kan de deurbel zowel opnemen als u waarschuwen als er beweging wordt gedetecteerd. U kunt verschillende modi voor dezelfde camera maken, maar de camera kan slechts één modus tegelijk gebruiken.

### Een modus selecteren

U kunt een modus selecteren of instellen dat modi volgens een schema worden geactiveerd.

- 1. Open de Arlo-app.
- 2. Tik op **Modus**.
- 3. Tik op de draadloze Essential Video Doorbell.

Er wordt een lijst met modi weergegeven.

4. Tik op een modus om deze te activeren.

De modus die u hebt geselecteerd, wordt onmiddellijk ingeschakeld. De modus blijft actief totdat u deze wijzigt.

### Meldingen dempen

Meldingen dempen zet push-meldingen naar uw mobiele apparaat tijdelijk stil, terwijl video's nog wel worden opgenomen. Dit is geweldig voor een feestje waarbij u niet op de hoogte hoeft te worden gebracht van vrienden in uw achtertuin.

U kunt meldingen dempen in de Arlo-app. Als u Arlo Smart gebruikt, kunt u meldingen ook rechtstreeks via push-meldingen dempen.

Meldingen dempen:

- 1. Open de Arlo-app.
- 2. Tik op **Instellingen > Meldingen dempen**.
- 3. Selecteer de tijdsduur voor het dempen van meldingen.

Er wordt een bericht weergegeven waarin wordt bevestigd dat u meldingen dempt. De status Meldingen dempen geeft de resterende tijd aan totdat de meldingen worden hervat. Het dempen van meldingen opheffen

- 1. Open de Arlo-app.
- 2. Tik op **Instellingen > Meldingen dempen > Dempen opheffen**.

De status Meldingen dempen verandert in Uit.

### Regels voor modi

Elke modus gebruikt een of meer regels. U kunt deze opties instellen.

- **Activatieapparaat**. Als uw deurbel uw enige Arlo-apparaat is, is de deurbel het activeringsapparaat dat beweging detecteert. Als u extra Arlo-camera's of -apparaten gebruikt, kunt u regels maken waarbij het ene Arlo-apparaat het andere activeert. Als iemand bijvoorbeeld 's nachts op de deurbel drukt, gaat er een Arlo-veiligheidslampje branden. In dit voorbeeld is de deurbel het activeringsapparaat.
- **Actie-apparaat**. Als uw deurbel uw enige Arlo-apparaat is, is uw deurbel het actieapparaat. Het actie-apparaat voert een actie uit in reactie op het activeringsapparaat. U wilt bijvoorbeeld waarschijnlijk dat de camera op de oprit de deurcamera activeert om video-opnamen te maken. U bepaalt welke actie elke camera onderneemt.
- **Meldingen**. Wanneer een activatie wordt gedetecteerd, kan de Arlo-app pushmeldingen, e-mailwaarschuwingen of beide naar u verzenden. U kunt ook e-mailwaarschuwingen verzenden naar vrienden, familieleden, de dierenoppas of iedereen die mogelijk moet reageren wanneer uw Arlo-deurbel of camera wordt geactiveerd.

### Bewegingsgevoeligheid wijzigen

U kunt een regel bewerken om het bewegingsgevoeligheidsniveau van uw camera's te wijzigen.

- 1. Open de Arlo-app.
- 2. Tik op **Modus**.
- 3. Tik op de draadloze Essential Video Doorbell.
- 4. Tik op **Bewerken** *P* naast de modus.
- 5. Tik op **Bewerken** *P* naast de regel.
- 6. Tik onder 'Als het volgende' op **Bewerken** naast **Er wordt beweging gedetecteerd**.

7. Verplaats de schuifregelaar om het gevoeligheidsniveau voor bewegingsdetectie van deze camera aan te passen.

Als u een mobiel apparaat hebt gebruikt om de instellingen op te geven, worden uw instellingen opgeslagen.

8. Als u een browser hebt gebruikt om de instellingen op te geven, klikt u op **Opslaan**.

### De opname automatisch stoppen als de beweging stopt

- 1. Open de Arlo-app.
- 2. Tik op **Modus**.
- 3. Tik op de draadloze Essential Video Doorbell.
- 4. Tik op **Bewerken** *n* naast de modus.
- 5. Tik onder 'Doe vervolgens het volgende' op **Bewerken** 2 naast Video opnemen.
- 6. Selecteer **Opnemen totdat activiteit stopt (max. 300 sec)**.

### Waarschuwingen beheren

Arlo kan push-meldingen naar uw smartphone versturen, u e-mailwaarschuwingen sturen of beide doen. Als u Arlo-meldingen op uw telefoon wilt ontvangen, moet u de Arlo-app op uw telefoon installeren.

**Opmerking:** Als u zich afmeldt bij de Arlo-app op uw smartphone of mobiele apparaat, ontvangt u geen push-meldingen meer.

- 1. Open de Arlo-app.
- 2. Tik op **Modus**.
- 3. Tik op de draadloze Essential Video Doorbell.
- 4. Tik op **Bewerken** *n* naast de modus.

**Opmerking:** In de modus Uitgeschakeld worden geen waarschuwingen verzonden.

- 5. Tik onder Waarschuwing op **Push-melding** om waarschuwingen in en uit te schakelen voor uw mobiele apparaat.
- 6. Tik onder Waarschuwing op **E-mailwaarschuwingen** om e-mailmeldingen in en uit te schakelen.

7. Als u een e-mailadres wilt opgeven, tikt u op **Bewerken** 2 naast E-mailwaarschuwingen en voert u het e-mailadres in.

### <span id="page-53-0"></span>Plannen wanneer uw deurbelcamera wordt ingeschakeld

U kunt een schema instellen om de dagen en tijden van de week op te geven waarop de camera van uw deurbel moet opnemen bij bewegingsdetectie. Schema's worden wekelijks herhaald. Het schema voor dinsdag wordt bijvoorbeeld elke dinsdag herhaald zolang het schema is ingeschakeld.

Plannen wanneer de camera reageert op bewegingsdetectie:

- 1. Open de Arlo-app.
- 2. Tik op **Modus**.
- 3. Selecteer uw deurbel.

Er wordt een lijst met modi weergegeven.

- 4. Tik op **Schema**  $\bigcup$ .
- 5. Tik op **Bewerken** *n* naast Schema.
- 6. Tik op **Toevoegen** of **+**.
- 7. Stel de dagen en tijden voor uw nieuwe schema in.

**Opmerking:** Als u een nachtschema wilt toevoegen, bijvoorbeeld tussen 20:00 en 06:00 uur, moet u twee aparte schema's toevoegen. Voeg eerst 20:00 tot 23:59 uur toe en vervolgens 00:00 tot 06:00 uur.

8. Tik op **Gereed**.

#### Een schema bewerken

- 1. Open de Arlo-app.
- 2. Tik op **Modus**.
- 3. Selecteer uw deurbel.

Er wordt een lijst met modi weergegeven.

4. Tik op **Schema**  $\bigcup$ .

Modi, regels en waarschuwingen 54

- 5. Tik op **Bewerken** *P* naast Schema.
- 6. Tik op een groen vakje.
- 7. Wijzig de begin- en eindtijden en tik op **Opslaan**.

### <span id="page-54-0"></span>Arlo Geofencing instellen

Geofencing is een virtuele omheining rond een locatie, die een zone wordt genoemd. U kunt Arlo Geofencing gebruiken om de schemamodi in en uit te schakelen of te hervatten wanneer uw mobiele apparaat zich in de zone of buiten de zone bevindt. Als u geofencing wilt instellen, moet u uw mobiele apparaat gebruiken en de Arlo-app toestaan uw locatie te gebruiken.

#### Nauwkeurigheid van geofencing

Voor de nauwkeurigheid maakt geofencing gebruik van een combinatie van gps, mobiele gegevens en WiFi-gegevens. De lokale omgeving beïnvloedt geofencing:

• In stedelijke omgevingen, waar meer zendmasten en Wi-Fi-routers zijn, kan de nauwkeurigheid van geofencing 100 tot 200 meter bedragen.

**Opmerking:** Als u in een wolkenkrabber woont, werkt geofencing mogelijk niet betrouwbaar door gps-onnauwkeurigheden. Het kan helpen om de instelling voor grote straal te gebruiken.

• Op het platteland, waar gsm-masten en WiFi-routers schaars zijn, kan de nauwkeurigheid van geofencing enkele honderden meters bereiken.

Om de nauwkeurigheid van geofencing te verbeteren, moet u ervoor zorgen dat uw mobiele apparaat aan de volgende voorwaarden voldoet:

- WiFi is ingeschakeld.
- Gps- of locatieservices zijn ingeschakeld.

#### <span id="page-54-1"></span>Uw mobiele apparaat voorbereiden op geofencing

- 1. Schakel gps- of locatieservices in zodat Arlo uw toestel kan vinden.
- 2. Schakel WiFi in.
- 3. Download de Arlo-app en meld u aan op elk mobiel apparaat dat u wilt inschakelen voor geofencing.

Om Arlo Geofencing op uw toestel te laten werken, moet u de instellingen op uw mobiele Android- of iOS-apparaat als volgt aanpassen:

#### Modi, regels en waarschuwingen 55

#### Android-apparaten

- Locatietoestemming = aan
- Locatieservices = aan
- Batterijbesparing = uit
- Datalimiet = uit
- Vliegtuigmodus = uit

#### iOS-apparaten (Apple)

- Mijn locatie delen = aan
- Locatieservices = altijd
- Vliegtuigmodus = uit

#### <span id="page-55-0"></span>Geofencing voor de eerste keer instellen en modi instellen

- 1. Open de Arlo-app.
- 2. Tik op **Modus**.
- 3. Tik op de draadloze Essential Video Doorbell.
- 4. Tik op **Geofencing** .
- 5. Sta de Arlo-app toe de locatie van uw mobiele apparaat te gebruiken.

Geofencing werkt alleen als Arlo uw mobiele apparaat kan vinden. Op de pagina Adres locatie wordt uw huidige adres weergegeven.

6. Als u de instelling van de straal wilt wijzigen, tikt u op **Straal** en selecteert u een straalgrootte.

De mogelijke instellingen zijn **Klein**, **Gemiddeld** en **Groot** (respectievelijk ongeveer 150 meter, 250 meter en 500 meter).

- 7. Tik op **Locatie van apparaat** en voer een naam in voor uw locatie.
- 8. Tik op **Modus Afwezig** en selecteer een modus.

Uw camera gebruikt de modus Afwezig wanneer uw mobiele apparaat zich buiten de straal van de locatie van uw camera bevindt. De meeste mensen selecteren de modus Ingeschakeld, Schema of Aangepast, zodat de camera beweging detecteert wanneer ze weg zijn.

9. Tik op **Modus Thuis** en selecteer een modus.

Uw camera gebruikt deze modus wanneer uw mobiele apparaat zich binnen de straal van de locatie van uw camera bevindt. De meeste mensen selecteren Uitgeschakeld wanneer ze thuis zijn.

Als u meer dan één geschikt mobiel apparaat gebruikt, wordt u mogelijk gevraagd een Arlo-apparaat te selecteren waarmee u verbinding wilt maken.

- 10. Tik op het apparaat en vervolgens op **Volgende** om het gewenste mobiele apparaat te selecteren.
- 11. Tik op **Opslaan**.

Zie *[Problemen met Arlo Geofencing oplossen op pagina 71](#page-70-0)* voor tips om problemen op te lossen.

### <span id="page-56-0"></span>Geofencing met meerdere mobiele apparaten

Arlo Geofencing werkt met meerdere mobiele apparaten.

Arlo gebruikt het 'first-in, last-out'-principe om huishoudens te beheren waar meer dan één persoon geofencing gebruikt. Als iedereen met zijn mobiele apparaat het huis verlaat, wordt de status *Afwezig* geactiveerd. Omdat niemand zich binnen de geofence bevindt, zijn uw camera's ingeschakeld. Wanneer de eerste persoon thuiskomt ('first in'), bevindt zijn/haar mobiele apparaat zich nu binnen de geofence, waardoor de status *Thuis* wordt geactiveerd en uw camera's worden uitgeschakeld. Als een persoon vertrekt, maar een ander nog steeds thuis is, blijven de camera's uitgeschakeld in de status *Thuis* totdat de laatste persoon vertrekt ('last out').

We raden u aan geofencing alleen in te schakelen op het mobiele apparaat dat elke persoon elke dag bij zich heeft. Als u bijvoorbeeld een smartphone en een tablet gebruikt en u uw telefoon meeneemt wanneer u weggaat, stelt u uw telefoon in als een Ingeschakeld apparaat in uw instellingen voor Geofencing. Stel uw tablet niet in als een ingeschakeld apparaat, omdat de modus Afwezig niet wordt geactiveerd wanneer u vertrekt en de tablet thuis laat.

De modus Geofencing verandert alleen van Thuis in Afwezig als alle ingeschakelde mobiele apparaten zich buiten de Apparaatlocatie bevinden die in uw instellingen voor geofencing is ingesteld.

Als u wilt zien welke mobiele apparaten deelnemen aan geofencing, opent u de Arlo-app en controleert u de pagina Ingeschakelde apparaten in de instellingen voor geofencing (in het gedeelte Modi van de Arlo-app). Verwijder alle apparaten waarvan u niet wilt dat ze wijzigingen in de modus Thuis/Afwezig activeren.

Zorg ervoor dat aan deze voorwaarden wordt voldaan:

- Uw Arlo-apparaten zijn online.
- Geofencing is ingeschakeld.
- De mobiele apparaten van uw vrienden en familie zijn aan uw account toegevoegd.

Modi, regels en waarschuwingen 57

Zie *[Geofencing voor de eerste keer instellen en modi instellen op pagina 56](#page-55-0) voor informatie over het toevoegen van apparaten*.

• (Vereist wanneer uw vriend wil deelnemen aan geofencing) Uw vriend is aangemeld bij de Arlo-app op zijn of haar mobiele apparaat en de gps- of locatieservice is ingeschakeld op het mobiele apparaat van uw vriend.

#### <span id="page-57-0"></span>Geofencing in- of uitschakelen voor mobiele apparaten van vrienden

- 1. Open de Arlo-app.
- 2. Tik op **Modus**.
- 3. Tik op de draadloze Essential Video Doorbell.
- 4. Tik op **Bewerken** 2 naast Geofencing.
- 5. Tik op **Ingeschakelde apparaten**.

Er wordt een lijst met mobiele apparaten weergegeven. Er verschijnt een vinkje naast de apparaatnaam wanneer geofencing is ingeschakeld.

6. Tik op een of meer mobiele apparaten.

De locatie van het apparaat wordt weergegeven als In zone, Buiten zone of Niet beschikbaar (als er geen contact kan worden gemaakt met dat apparaat).

7. Als u geofencing wilt uitschakelen, tikt u nogmaals op het mobiele apparaat.

Het vinkje verdwijnt wanneer geofencing is uitgeschakeld.

Voor meer informatie raadpleegt u *[Arlo Geofencing instellen op pagina 55](#page-54-0)*.

#### Aangepaste modi

Naast de modi die bij de Arlo-app worden geleverd, kunt u ook modi toevoegen en deze nieuwe modi aangepaste namen geven, zoals 'Vakantie'. U kunt voor elke modus één regel maken.

U kunt meerdere regels maken in dezelfde modus, zodat elke camera verschillende acties uitvoert en verschillende waarschuwingen verzendt. U kunt ook de modus Schema gebruiken om de modi automatisch op verschillende tijdstippen van de dag of week te activeren. (Raadpleeg *[Plannen wanneer uw deurbelcamera wordt ingeschakeld op pagina 54](#page-53-0)*.)

#### Een modus toevoegen

- 1. Open de Arlo-app.
- 2. Tik op **Modus**.
- 3. Tik op de draadloze Essential Video Doorbell.
- 4. Tik op **Een modus toevoegen**.
- 5. Voer de modusnaam in en tik op **Volgende**.
- 6. Selecteer het activatieapparaat en tik op **Volgende**.

Dit is de deurbel die beweging detecteert.

- 7. Voer in het gedeelte **Wanneer beweging wordt gedetecteerd** de instellingen voor het activeringsapparaat in en tik op **Volgende**.
- 8. Gebruik de schuifregelaar om de bewegingsgevoeligheid voor het activatieapparaat in te stellen en tik op **Volgende**.

De instelling van hogere bewegingsgevoeligheid zorgt er gewoonlijk voor dat uw camera vaker video's maakt.

- 9. Stel de audiogevoeligheid voor het activatieapparaat in en tik op **Volgende**.
- 10. Selecteer een actie-apparaat en tik op **Volgende**.

Dit is het Arlo-apparaat dat een actie uitvoert wanneer het activatieapparaat beweging of geluid detecteert. U kunt hetzelfde Arlo-apparaat selecteren dat u voor activatie gebruikt, of een ander Arlo-apparaat.

11. Selecteer een actie en tik op **Volgende**.

U kunt **Video opnemen** of **Niets doen** selecteren.

Als u een webbrowser op uw computer gebruikt, kunt u ook de instelling voor de opnametijd opgeven.

- 12. Selecteer de meldingen die Arlo moet verzenden wanneer beweging of geluid wordt gedetecteerd en tik vervolgens op **Volgende**.
- 13. Controleer uw instellingen en tik op **Opslaan**.

### De deurbel gebruiken om opnamen van een andere camera te activeren

U kunt een regel voor uw Video Doorbell instellen waarmee een Arlo-camera wordt geactiveerd om opnamen te maken bij bewegingsdetectie. Zo kunt u bijvoorbeeld een draadloze Arlo-camera met zicht op de voordeur activeren om op te nemen, zelfs als de camera geen beweging detecteert. En u kunt een Arlo-camera in huis activeren om op te nemen, zodat u weet dat er niemand uw huis binnenkomt.

- 1. Open de Arlo-app.
- 2. Tik op de draadloze Essential Video Doorbell.
- 3. Tik op het menu in de rechterbovenhoek van de pagina om het menu te openen.
- 4. Tik op **Bewegingsinstellingen**.
- 5. Als u waarschuwingen wilt ontvangen wanneer uw deurbel beweging detecteert, tikt u op **Waarschuwing bij bewegingsdetectie**.
- 6. Tik op **Apparaat toevoegen**.
- 7. Tik op Camera en vervolgens op **Volgende**.
- 8. Tik op **Video opnemen** en vervolgens op **Volgende.**

Voor de opname-instellingen kunt u een van de volgende opties kiezen:

- Opnemen totdat activiteit stopt (max. 300 sec)
- Opnemen voor een vaste tijdsduur (selecteer vervolgens met de schuifregelaar de gewenste waarde tussen 10 en 120 seconden).
- 9. Tik op **Volgende**.

Op de pagina Bewegingsinstellingen worden uw instellingen weergegeven in het gedeelte Doe vervolgens het volgende.

10. Tik op **Gereed**.

# 8. Arlo Connect

Sommige apparaten van partners vereisen dat uw draadloze Essential Video Doorbell is ingesteld op een resolutie van 1080p/720p om videostreams te kunnen bekijken op hulpapparaten met een scherm, omdat deze de standaardresolutie van de draadloze Essential Video Doorbell (1536x1536) niet ondersteunen. Zie *[De videokwaliteit wijzigen op pagina 46](#page-45-0)* voor informatie over het instellen van de videokwaliteit voor de draadloze Essential Video Doorbell.

### Gebruik Arlo met Amazon Alexa

Met de Arlo Skill en Alexa hebt u toegang tot uw Arlo-apparaten met behulp van spraakopdrachten en kunt u een live camerafeed bekijken op uw Echo Show, Fire TV of Firetablet. Alexa kan u ook waarschuwen wanneer uw Arlo-camera's beweging detecteren.

Om met Arlo Skill te kunnen werken, hebt u een draadloze Essential Video Doorbell met internetverbinding nodig en een van de volgende Amazon-apparaten:

- Echo Show
- Echo Spot
- Echo Dot
- Echo, Echo Plus
- Fire-tablets (7e generatie of nieuwer)
- Fire TV (alle generaties)
- Fire TV-stick (alleen tweede generatie)
- Fire TV Edition Smart TV's

**Opmerking:** Sommige Alexa-apparaten vereisen dat uw draadloze Essential Video Doorbell is ingesteld op een resolutie van 1080p/720p om videostreams te kunnen bekijken, omdat deze de standaardresolutie van de draadloze Essential Video Doorbell (1536x1536) niet ondersteunen. Zie *[De videokwaliteit wijzigen op pagina 46](#page-45-0)* voor informatie over het instellen van de videokwaliteit.

### De Arlo Skill inschakelen

Zorg ervoor dat uw draadloze Essential Video Doorbell is ingeschakeld en verbinding heeft met de cloud.

Schakel de Arlo Skill op een van de volgende manieren in:

- Zeg tegen Amazon Alexa 'Alexa, enable Arlo Skill' om instructies in uw Alexa-app te ontvangen om uw Arlo-account aan uw Alexa-account te koppelen.
- Zoek in de Alexa-app naar de Arlo Skill en selecteer **Skill inschakelen** om uw Arlo-account aan uw Alexa-account te koppelen.

### De Arlo Skill gebruiken

Nadat u de Arlo Alexa Skill hebt ingeschakeld, kunt u de volgende opdrachten proberen:

- **'**Alexa, show me <naam van camera>.' Start het live streamen van een camera.
- 'Alexa, stop.' Stop een activiteit en ga terug naar het beginscherm van uw apparaat.
- 'Alexa, hide <naam van camera>.' Stop het streamen vanaf een camera en keer terug naar het beginscherm van uw apparaat.
- 'Alexa, go home.' Keer terug het beginscherm van uw apparaat.
- 'Alexa, show the last motion detected by my <naam van camera>.' Als u deze opdracht wilt gebruiken, moet uw Arlo-abonnement het bekijken van eerdere videoclips voor uw camera omvatten.

#### Alexa instellen om u te waarschuwen wanneer de deurbel beweging detecteert

U kunt een van de volgende methoden gebruiken:

- Schakel in het gedeelte Smart Home van de Alexa-app 'Aankondigingen voor uw Arlocamera' in.
- Maak een Alexa-routine vanuit het hoofdmenu van de Alexa-app.

### Uw deurbel toevoegen aan de app Google Assistent

Als u uw deurbel met Google Assistent wilt gebruiken, hebt u het volgende nodig:

- Een Google Home Hub, een Chromecast-apparaat, een TV met Chromecast of een mediaspeler met Chromecast
- De Google Assistent-app op uw mobiele apparaat. Deze app is inbegrepen bij de meeste Android-apparaten, maar u kunt hem ook downloaden uit de Apple App Store op iOSapparaten.
- Sommige Google-apparaten vereisen dat uw draadloze Essential Video Doorbell is ingesteld op een resolutie van 1080p/720p, omdat deze de standaard videoresolutie van 1536x1536 niet ondersteunen. Zie *[De videokwaliteit wijzigen op pagina 46](#page-45-0)* voor informatie over het instellen van de videokwaliteit.

Uw Arlo-camera's verbinden met de Google Assistent-app:

- 1. Als u een luidspreker met spraakondersteuning wilt gebruiken met de Google Assistent, moet u dat apparaat instellen.
- 2. Open de Google Assistent-app op de startpagina.
- 3. Raak het pictogram **+** aan.
- 4. Tik op **Apparaat instellen > Hebt u al iets ingesteld?**.
- 5. Selecteer het Arlo-pictogram in de lijst met apparaatopties. U kunt naar Arlo zoeken of omlaag bladeren om Arlo in de lijst met apparaten te vinden.
- 6. Meld u aan met uw Arlo-account. Uw camera wordt toegevoegd aan Google Assistent.
- 7. Als u uw camera wilt testen, zegt u: 'Oké Google, toon [naam van de kamer waar de camera is geplaatst] op [naam van Google-apparaat].'
- 8. Als u de stream wilt beëindigen, zegt u: 'Oké Google, stop [naam van Chromecastapparaat].'

Kijk voor meer informatie in de Help van Google Assistent: Slimme thuisapparaten bedienen.

### Arlo met IFTTT gebruiken

U kunt de Arlo-app gebruiken met IFTTT (If This Then That), een gratis cloudservice die slimme thuisapparaten en -toepassingen met elkaar verbindt.

Ga naar *[ifttt.com/arlo](https://ifttt.com/arlo)* om Arlo toe te voegen aan uw IFTTT-app.

Ga voor meer informatie over Arlo en IFTTT naar *[arlo.com/community](https://www.arlo.com/uk/default.aspx)*.

# 9. Problemen oplossen

### De QR-code scannen tijdens de installatie

Wanneer u uw deurbel tijdens de installatie aan uw 2,4 GHz Wi-Fi-netwerk toevoegt, moet de camera van uw deurbel een QR-code scannen vanuit de Arlo-app. Als de deurbel na het scannen van de QR-code geen geluidssignaal laat horen, is de QR-code niet gescand.

Als uw deurbel de QR-code niet heeft gescand:

- Scan de QR-code in een gelijkmatig verlicht gebied. Scan de QR-code niet in een gebied met weinig licht.
- Plaats uw telefoon dichter bij de cameralens van de deurbel. Plaats uw telefoon ongeveer 10 cm van de deurbellens en beweeg de telefoon langzaam dichterbij. U kunt ook verschillende hoeken proberen.
- Verhoog de helderheid van de telefoon. Zet de helderheid van de telefoon op het hoogste niveau. Op een iPhone selecteert u onder **Instellingen > Scherm en helderheid** ook **Licht** (niet Donker).
- Als uw telefoon klein is, kunt u overwegen de Arlo-app op een tablet te gebruiken om de deurbel in te stellen.
- Als het infraroodlampje (IR) op de deurbel rood brandt wanneer u de QR-code scant, bedekt u het lampje met uw duim. Het IR-lampje kan het scannen van de QR-code verstoren.

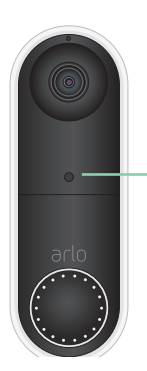

Infraroodlampje

• Reinig de cameralens van de deurbel. Gebruik een pluisvrije doek om eventuele vlekken te verwijderen.

### Arlo vindt uw deurbel niet tijdens de installatie

Nadat de deurbel de QR-code in de Arlo-app tijdens de installatie heeft gescand, probeert de Arlo-app uw draadloze Essential Video Doorbell te detecteren in het Wi-Fi-netwerk waarmee uw telefoon is verbonden. Omdat de deurbel verbinding maakt met 2,4 GHz Wi-Fi-netwerken, moet u uw telefoon tijdens de installatie verbinden met hetzelfde 2,4 GHz Wi-Fi-netwerk.

Als de Arlo-app uw deurbel niet detecteert tijdens de installatie:

1. Controleer het deurbellampje om te zien wat er fout is gegaan.

**Als het deurbellampje gedurende 10 seconden oranje knippert**. De deurbel kan geen verbinding maken met het Wi-Fi-netwerk. Controleer of u de juiste Wi-Fi-instellingen voor uw 2,4 GHz Wi-Fi-netwerk hebt opgegeven. De naam van het Wi-Fi-netwerk (SSID) en het Wi-Fi-wachtwoord zijn beide hoofdlettergevoelig. MijnWiFiWachtwoord is niet hetzelfde als mijnwifiwachtwoord.

2. Controleer de Wi-Fi-verbinding van uw telefoon.

Tijdens de installatie moet uw telefoon verbinding maken met hetzelfde 2,4 GHz Wi-Finetwerk als de deurbel.

Veel Wi-Fi-routers zenden zowel in de 2,4 GHz als in de 5 GHz Wi-Fi-band uit. Uw thuisnetwerk kan twee Wi-Fi-netwerken bevatten of zelfs drie als u een gastnetwerk hebt.

- Zoek in de Wi-Fi-instellingen van uw telefoon naar de Wi-Fi-netwerknaam die eindigt op 2, 2,4 of 2G en maak verbinding met dat netwerk. Voor meer informatie raadpleegt u *[Uw mobiele apparaat tijdens de installatie verbinden met een 2,4 GHz Wi-Fi-netwerk](#page-9-0)  [op pagina 10](#page-9-0)*.
- Uw telefoon maakt mogelijk automatisch verbinding met mobiele gegevens. Om dit te voorkomen, moet u ervoor zorgen dat Wi-Fi Assist en Adaptive Wi-Fi zijn uitgeschakeld op uw mobiele apparaat. Met deze functies kunnen mobiele telefoons automatisch schakelen tussen Wi-Fi en mobiele internettoegang.
- Als u een VPN of Wi-Fi-extender gebruikt, koppelt u deze tijdens het Wi-Fiinstallatieproces los.
- 3. Controleer de Wi-Fi-verbinding van de router.

Nadat de deurbel verbinding heeft gemaakt met hetzelfde Wi-Fi-netwerk als uw telefoon, moet de Arlo-app toegang krijgen tot uw Arlo-account in de cloud om de deurbel aan uw Arlo-account toe te voegen.

Als de Arlo-app uw deurbel nog steeds niet kan vinden, ga dan naar Arlo Support *[www.arlo.com/en-us/support/](http://www.arlo.com/en-us/support/)*.

## De deurbel uit de houder verwijderen

1. Gebruik de ontgrendelingspin die bij uw draadloze Arlo Essential Video Doorbell is meegeleverd.

U kunt ook een paperclip of een soortgelijk object gebruiken.

2. Steek de ontgrendelingspin in het gaatje aan de bovenkant van de deurbelplaat.

U hoort een klik en de deurbel komt los van de plaat.

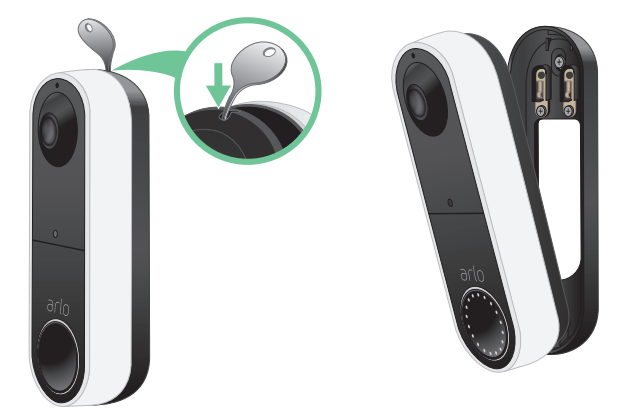

3. Trek de deurbel in een op- en uitgaande beweging van de plaat.

### De videodeurbel resetten

Als u uw Video Doorbell opnieuw instelt, worden de standaardinstellingen hersteld. Bij een dergelijke reset wordt de deurbel ook uit uw Arlo-account verwijderd. Dit betekent dat u uw Video Doorbell via de Arlo-app weer moet toevoegen en instellen.

1. Gebruik de ontgrendelingspin die bij uw draadloze Arlo Essential Video Doorbell is meegeleverd.

U kunt ook een paperclip of een soortgelijk object gebruiken.

2. Steek de ontgrendelingspin in het gaatje aan de bovenkant van de deurbelplaat.

U hoort een klik en de deurbel komt los van de plaat.

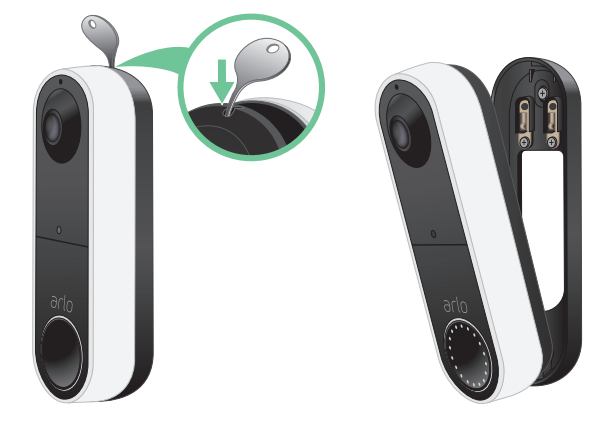

- 3. Trek de deurbel in een op- en uitgaande beweging van de plaat.
- 4. Gebruik een paperclip of de ontgrendelingspin om de resetknop op het achterpaneel van de deurbel ongeveer 10 seconden ingedrukt te houden.

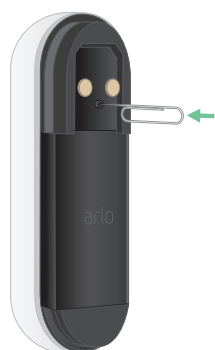

Als de deurbel opnieuw wordt ingesteld, knippert het lampje aan de voorkant van de deurbel wit.

5. Als u de deurbel aan uw Arlo-account wilt toevoegen en wilt instellen, opent u de Arlo-app en tikt u op **Nieuw apparaat toevoegen**.

### Kan geen videostreams bekijken in een browser

De Arlo-webclient gebruikt de Adobe Flash plug-in om uw camerastreams in een browser weer te geven. Zorg ervoor dat uw browser de plug-in niet blokkeert en dat u de nieuwste versie van Adobe Flash gebruikt.

Uw router blokkeert mogelijk de poorten waarnaar Arlo gegevens verzendt. U moet de poorten 443 en 80 open houden op uw router om ervoor te zorgen dat Arlo verbonden blijft. Zie ook de secties Storing van het Wi-Fi-signaal en Buiten bereik.

#### Storing van het Wi-Fi-signaal

In een omgeving met meerdere WiFi-netwerken, WiFi-apparaten of frequenties kan signaalinterferentie met uw Arlo-systeem optreden. Minimaliseer zo mogelijk het aantal netwerken, Wi-Fi-apparaten en zendfrequenties in het gebied waar u uw Wi-Fi-router en camera's plaatst.

We raden u aan ten minste 2 meter tussen uw draadloze Essential Video Doorbell en al uw Arlo-camera's aan te houden om te voorkomen dat Wi-Fi-signalen tussen de apparaten elkaar storen.

#### Buiten bereik

Zorg ervoor dat de deurbel zich binnen het bereik van de Wi-Fi-router bevindt. Het bereik kan minder groot zijn als er zich metalen objecten of dikke muren en plafonds tussen uw router en de draadloze Essential Video Doorbell bevinden.

### Geen push-meldingen ontvangen

U moet zijn aangemeld bij de Arlo-app om Arlo-waarschuwingen op uw smartphone of mobiele apparaat te kunnen ontvangen. Arlo registreert uw toestel voor push-meldingen wanneer u zich aanmeldt. Als u de optie Afmelden hebt gebruikt in plaats van alleen de app te verlaten, moet u zich opnieuw aanmelden bij de app. U ontvangt zelfs Arlo-waarschuwingen wanneer uw toestel in de slaapstand staat.

#### De regels voor ingeschakelde modi controleren

Controleer de regels in uw modi. Zorg ervoor dat push-meldingen zijn ingeschakeld in de modus Ingeschakeld of in een aangepaste modus als u die hebt gemaakt.

- 1. Open de Arlo-app.
- 2. Tik op de knop **Modus**.
- 3. Selecteer de draadloze Essential Video Doorbell.

Er wordt een lijst met modi weergegeven.

- 4. Tik op **Bewerken** *n* naast Ingeschakeld.
- 5. Tik op **Bewerken** *n* naast de regel.
- 6. Controleer onder Waarschuwing of het selectievakje **Pushmelding** is ingeschakeld.
- 7. Als u wijzigingen hebt aangebracht, tikt u op **Opslaan**.

#### De meldingsinstellingen van de Arlo-app op een iOS-apparaat controleren

Zorg ervoor dat u de Arlo-app toestaat push-meldingen te ontvangen. De pushmeldingen van de Arlo-app zijn mogelijk uitgeschakeld op uw iOS-apparaat.

- 1. Tik op het pictogram **Instellingen** voor uw iOS-apparaat.
- 2. Tik op **Meldingen > Arlo**.
- 3. Zorg ervoor dat **Melding toestaan** is geselecteerd.

### De meldingsinstellingen van de Arlo-app op een Androidapparaat controleren

Zorg ervoor dat u de Arlo-app toestaat push-meldingen te ontvangen. De pushmeldingen van de Arlo-app zijn mogelijk uitgeschakeld op uw Android-apparaat.

- 1. Tik op het pictogram Instellingen voor uw Android-apparaat.
- 2. Tik op **Applicatiebeheer > Arlo**.
- 3. Zorg dat de instelling **Meldingen weergeven** is ingeschakeld.

### Als u bij de installatie nee hebt gezegd tegen push-meldingen

Wanneer u de Arlo-app voor de eerste keer installeert, moet u, om meldingen te ontvangen, **Toestaan** selecteren als u wordt gevraagd of u wilt dat Arlo push-meldingen verzendt. Bij iOS-apps wordt deze melding niet meer weergegeven nadat u deze hebt beantwoord, tenzij het apparaat wordt hersteld naar de fabrieksinstellingen of de app ten minste een dag is verwijderd.

Als u nee hebt gezegd op een iOS-apparaat, verwijdert u de app en wacht u een dag, waarna u de app opnieuw installeert en meldingen toestaat. Als u niet een dag wilt wachten voordat u de app opnieuw installeert, kunt u met de systeemklok op uw toestel een dag simuleren. Zet de systeemklok een dag of meer vooruit en zet vervolgens uw toestel uit en weer aan. Nadat u de app opnieuw hebt geïnstalleerd, zet u de systeemklok terug naar de juiste instelling.

### Ik kan me niet aanmelden bij mijn Arlo-account

Als u zich niet kunt aanmelden bij uw Arlo-account in de Arlo-app of de Arlo-webportal, selecteert u het scenario dat op u van toepassing is. Volg de instructies om weer toegang te krijgen tot uw account en/of Arlo-camera's.

- **Wachtwoord vergeten?** U kunt het e-mailadres dat aan uw Arlo-account is gekoppeld gebruiken om het wachtwoord van uw Arlo-account opnieuw in te stellen. Raadpleeg *[Een](#page-41-0)  [vergeten wachtwoord opnieuw instellen op pagina 42](#page-41-0)*.
- **Bent u het e-mailadres voor uw Arlo-account vergeten?** U moet een nieuw Arlo-account maken, uw Arlo-camera's resetten en vervolgens de camera's instellen op het nieuwe account.
- **Hebt u geen toegang tot uw vertrouwde apparaat of telefoonnummer?** Als u geen toegang hebt tot uw vertrouwde apparaat om een aanmelding te verifiëren, of als u geen sms-berichten kunt ontvangen, kunt u vragen om een beveiligingscode te sturen naar het e-mailadres dat aan uw Arlo-account is gekoppeld. Het e-mailadres dat aan uw Arloaccount is gekoppeld, is altijd beschikbaar als back-upoptie.

• **Hebt u geen toegang meer tot ALLE verificatieopties in twee stappen en kunt u uw accountaanmelding niet verifiëren?** U moet een nieuw Arlo-account maken, uw Arlocamera's resetten en vervolgens de camera's instellen op het nieuwe account.

**Opmerking:** Het e-mailadres dat aan uw Arlo-account is gekoppeld, wordt altijd gebruikt als back-upoptie om uw account te herstellen. Zorg ervoor dat u toegang hebt tot uw e-mailaccount en dat het e-mailaccount veilig is.

### <span id="page-70-0"></span>Problemen met Arlo Geofencing oplossen

**Opmerking:** Als u **Modi** > **Alle apparaten inschakelen** of **Alle apparaten uitschakelen** selecteert, wordt de modus Geofencing gedeactiveerd. Als u Geofencing wilt activeren, tikt u op **Modi** en selecteert u achtereenvolgens uw Arlo-apparaat en **Geofencing**.

Elke Arlo-gebruiker heeft een unieke installatieomgeving. Dit zijn de meest voorkomende problemen op gebied van geofencing:

- Uw mobiele apparaat deelt de locatiegegevens niet met Arlo. Raadpleeg *[Uw mobiele](#page-54-1)  [apparaat voorbereiden op geofencing op pagina 55](#page-54-1)*.
- De modus Afwezig wordt niet geactiveerd wanneer u weggaat, omdat een ander mobiel apparaat dat geschikt is voor geofencing zich nog steeds op de apparaatlocatie bevindt. Raadpleeg *[Geofencing met meerdere mobiele apparaten op pagina 57](#page-56-0)*.
- Geofencing werkt niet meer omdat de instellingen voor het delen van locaties van een mobiel apparaat zijn gewijzigd. Raadpleeg *[Uw mobiele apparaat voorbereiden op](#page-54-1)  [geofencing op pagina 55](#page-54-1)*.
- Arlo Geofencing wordt verstoord door een app die taken uitschakelt. Een app die taken uitschakelt, zoals Shutapp of Doze, kan Arlo Geofencing uitschakelen. Als u Arlo Geofencing wilt gebruiken, schakelt u alle apps uit die de Arlo-app onderdrukken.
- Geofencing voor uw mobiele apparaat op het Arlo-account van uw vriend werkt niet.

Als u een vriend bent op een Arlo-account van iemand anders, kan uw mobiele apparaat de modus Thuis/Afwezig alleen wijzigen als de eigenaar van het Arlo-account het volgende doet:

- Schakel de instelling Toegangsrechten toestaan in. Raadpleeg *[Vrienden toegang](#page-41-1)  [verlenen op pagina 42](#page-41-1)*.
- Stel uw toestel in als een ingeschakeld apparaat in de instellingen voor geofencing. Raadpleeg *[Geofencing in- of uitschakelen voor mobiele apparaten van vrienden op](#page-57-0)  [pagina 58](#page-57-0)*.

 Ondervindt u nog steeds problemen met geofencing? Neem contact op met de klantenservice van Arlo.

Problemen oplossen 71

### Ondersteuning

Ga voor productupdates en webondersteuning naar *<http://www.arlo.com/en-us/support/>*.

Arlo Technologies, Inc. 2200 Faraday Ave. Suite 150 Carlsbad, CA 92008 VS

Publicatiedatum document: December 2020

PN 202-50027-01

#### Handelsmerken

© Arlo Technologies, Inc. Arlo, het Arlo-logo en Every Angle Covered zijn handelsmerken van Arlo Technologies, Inc. App Store is een servicemerk van Apple Inc. Google Play en het Google Play-logo zijn handelsmerken van Google LLC. Amazon en alle gerelateerde logo's zijn handelsmerken van Amazon.com, Inc. of zijn dochterondernemingen. Andere handelsmerken zijn alleen voor referentiedoeleinden.

#### Naleving van wettelijke voorschriften

De wettelijke markeringsinformatie bevindt zich aan de onderkant van het apparaat.

Voor informatie over naleving en wettelijke voorschriften, waaronder de EUconformiteitsverklaring, gaat u naar *[www.arlo.com/about/regulatory/](http://www.arlo.com/about/regulatory/)*.

Raadpleeg het document over naleving van regelgeving voordat u de voeding aansluit.

FCC ID: 2APLE18300411 IC: 23815-18300411 CAN ICES-3 (B)/NMB-3 (B)
## Verklaring van de federale Commissie voor communicatie:

Deze apparatuur is getest en voldoet aan de limieten voor een digitaal apparaat van klasse B, overeenkomstig deel 15 van de FCC-voorschriften. Deze limieten zijn ontworpen om redelijke bescherming te bieden tegen schadelijke interferentie in een woonomgeving. Deze apparatuur genereert en gebruikt radiofrequentie-energie en kan deze uitstralen en kan, indien niet geïnstalleerd en gebruikt in overeenstemming met de instructies, schadelijke storing in radiocommunicatie veroorzaken. Er is echter geen garantie dat er geen interferentie zal optreden in een bepaalde installatie. Als deze apparatuur schadelijke interferentie veroorzaakt bij radio- of televisieontvangst, wat kan worden vastgesteld door de apparatuur in en uit te schakelen, wordt de gebruiker aangeraden te proberen de interferentie te verhelpen door een of meer van de volgende maatregelen te nemen:

- Richt de ontvangstantenne anders of verplaats deze.
- Vergroot de afstand tussen de apparatuur en de ontvanger.
- Sluit het apparaat aan op een stopcontact in een ander circuit dan het stopcontact waarop de ontvanger is aangesloten.
- Vraag de dealer of een ervaren radio-/tv-technicus om hulp.

Dit apparaat voldoet aan deel 15 van de FCC-regelgeving. De werking is onderhevig aan de volgende twee voorwaarden: (1) dit apparaat mag geen schadelijke interferentie veroorzaken, en (2) dit apparaat moet alle interferentie accepteren, inclusief interferentie die een ongewenste werking van het apparaat kan veroorzaken.

Eventuele wijzigingen of aanpassingen die niet uitdrukkelijk zijn goedgekeurd door de partij die verantwoordelijk is voor de naleving van de regelgeving, kunnen uw bevoegdheid om de apparatuur te gebruiken ongeldig maken.

## Verklaringen betreffende blootstelling aan RF-straling

Deze zender mag niet naast een antenne of een andere zender worden geplaatst of in combinatie met een andere zender worden gebruikt.

Deze apparatuur voldoet aan de FCC-limieten voor blootstelling aan RF-straling die zijn vastgelegd voor een ongecontroleerde omgeving. Deze apparatuur moet worden geïnstalleerd en bediend met een minimale afstand van 20 cm tussen de radiator en uw lichaam of personen in de buurt.

## Verklaring van Industry Canada:

Dit apparaat voldoet aan licentievrije RSS-normen van Industry Canada. De werking is onderhevig aan de volgende twee voorwaarden:

1) dit apparaat mag geen interferentie veroorzaken, en

2) dit apparaat moet alle interferentie accepteren, inclusief interferentie die een ongewenste

werking van het apparaat kan veroorzaken.

Le présent appareil est conforme aux CNR d'Industrie Canada applicables aux appareils radio exempts de licence. L'exploitation est autorisée aux deux conditions suivantes:

1) l'appareil ne doit pas produire de brouillage;

2) l'utilisateur de l'appareil doit accepter tout brouillage radioélectrique subi, meme si le brouillage est susceptible d'en compromettre le fonctionnement.

Verklaring van ISED Canada (Innovation, Science and Economic Development):

Dit digitale apparaat voldoet aan CAN ICES-3(B).

Énoncé d'Innovation, Sciences et Développement économique Canada

Ce périphérique numérique est conforme à la norme CAN ICES-3(B)/NMB-3 (B).

Verklaring over blootstelling aan straling:

Deze apparatuur voldoet aan de limieten voor blootstelling aan IC-straling die zijn vastgelegd voor een ongecontroleerde omgeving. Deze apparatuur moet worden geïnstalleerd en bediend met een minimale afstand van 20 cm tussen het straling uitzendende apparaat en uw lichaam.

Déclaration d'exposition aux radiations:

Cet équipement est conforme aux limites d'exposition aux rayonnements IC établies pour un environnement non contrôlé. Cet équipement doit être installé et utilisé avec un minimum de 20 cm de distance entre la source de rayonnement et votre corps.